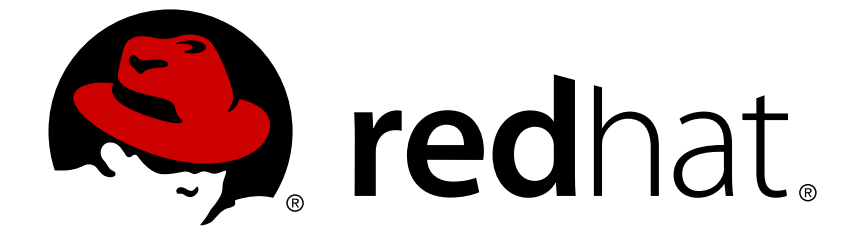

# **Red Hat AMQ 7.2**

# **Deploying AMQ Broker on OpenShift Container Platform**

For Use with AMQ Broker 7.2

Last Updated: 2019-02-25

For Use with AMQ Broker 7.2

### **Legal Notice**

Copyright © 2019 Red Hat, Inc.

The text of and illustrations in this document are licensed by Red Hat under a Creative Commons Attribution–Share Alike 3.0 Unported license ("CC-BY-SA"). An explanation of CC-BY-SA is available at

http://creativecommons.org/licenses/by-sa/3.0/

. In accordance with CC-BY-SA, if you distribute this document or an adaptation of it, you must provide the URL for the original version.

Red Hat, as the licensor of this document, waives the right to enforce, and agrees not to assert, Section 4d of CC-BY-SA to the fullest extent permitted by applicable law.

Red Hat, Red Hat Enterprise Linux, the Shadowman logo, JBoss, OpenShift, Fedora, the Infinity logo, and RHCE are trademarks of Red Hat, Inc., registered in the United States and other countries.

Linux ® is the registered trademark of Linus Torvalds in the United States and other countries.

Java ® is a registered trademark of Oracle and/or its affiliates.

XFS ® is a trademark of Silicon Graphics International Corp. or its subsidiaries in the United States and/or other countries.

MySQL ® is a registered trademark of MySQL AB in the United States, the European Union and other countries.

Node.js ® is an official trademark of Joyent. Red Hat Software Collections is not formally related to or endorsed by the official Joyent Node.js open source or commercial project.

The OpenStack ® Word Mark and OpenStack logo are either registered trademarks/service marks or trademarks/service marks of the OpenStack Foundation, in the United States and other countries and are used with the OpenStack Foundation's permission. We are not affiliated with, endorsed or sponsored by the OpenStack Foundation, or the OpenStack community.

All other trademarks are the property of their respective owners.

### **Abstract**

Learn how to install and deploy AMQ Broker on OpenShift Container Platform.

### **Table of Contents**

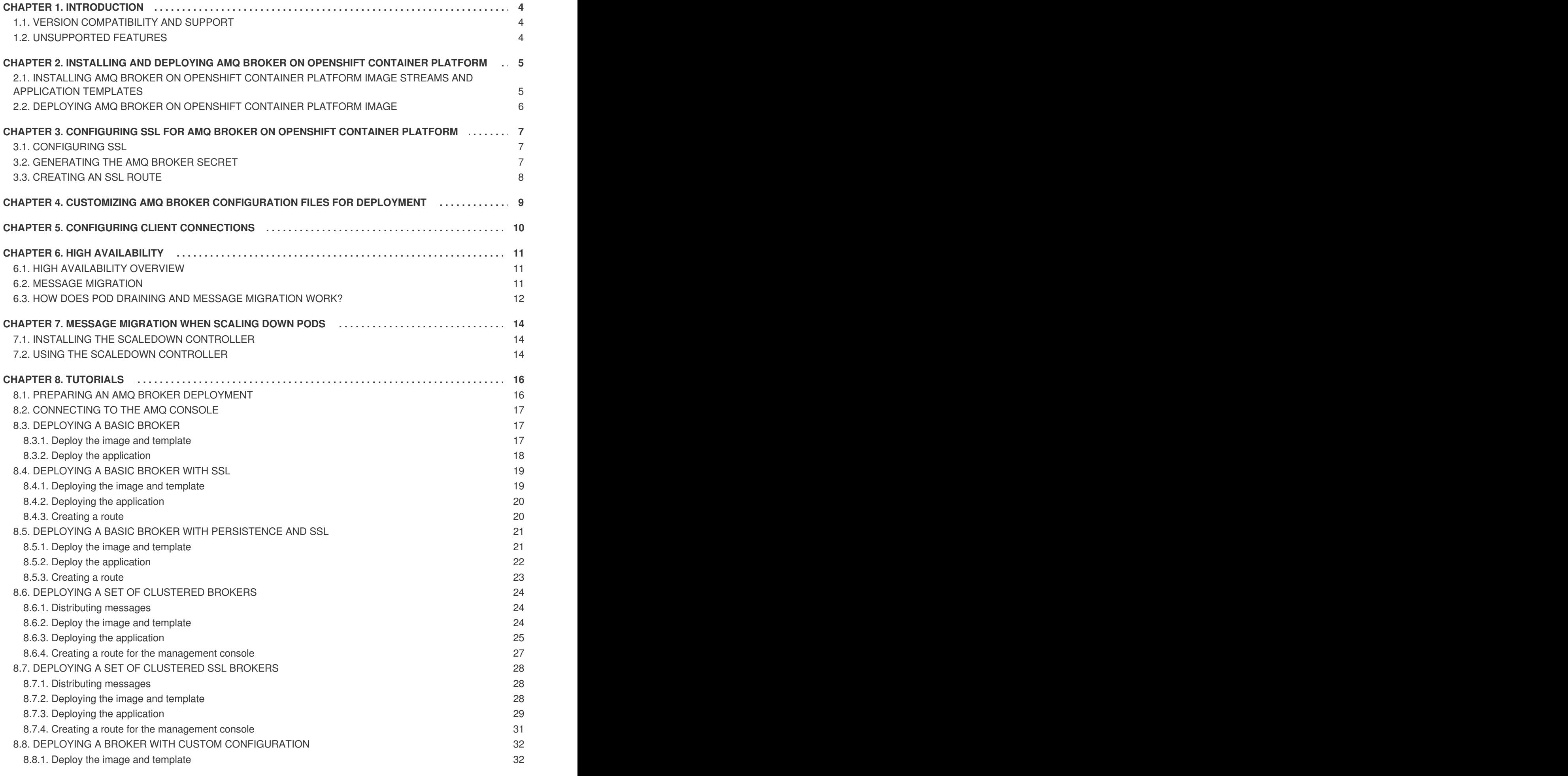

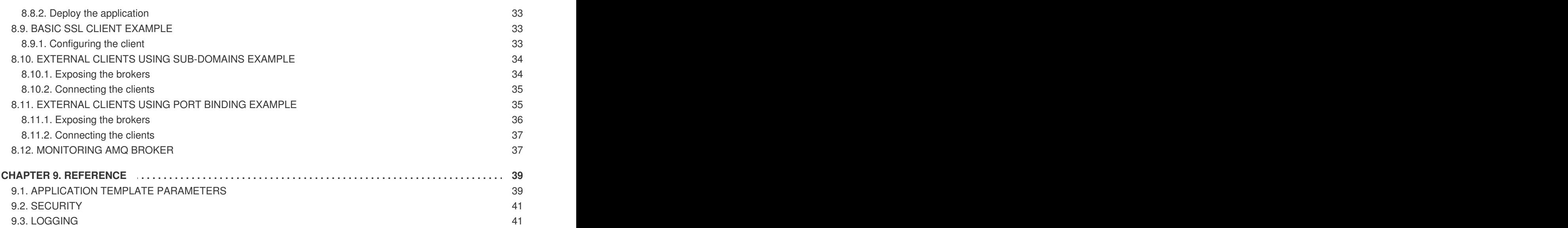

# **CHAPTER 1. INTRODUCTION**

<span id="page-7-0"></span>Red Hat AMQ Broker 7.2 is available as a containerized image that is provided for use with OpenShift Container Platform 3.11 (AMQ Broker on OCP).

AMQ Broker is based on Apache ActiveMQ Artemis. It provides a message broker that is JMS-compliant. After you have set up the initial broker pod, you can quickly deploy duplicates by using OpenShift Container Platform features.

AMQ Broker on OCP provides similar functionality to Red Hat AMQ Broker, but some aspects of the functionality need to be configured specifically for use with OpenShift Container Platform.

### <span id="page-7-1"></span>**1.1. VERSION COMPATIBILITY AND SUPPORT**

For details about OpenShift Container Platform 3.11 image version [compatibility,](https://access.redhat.com/articles/2176281) see the OpenShift and Atomic Platform Tested Integrations page.

# <span id="page-7-2"></span>**1.2. UNSUPPORTED FEATURES**

• High availability

High availability (HA) achieved by configuring master and slave pairs is not supported. Instead, when pods are scaled down, HA is provided in OpenShift by using the scaledown controller, which enables message [migration.](#page-17-1)

External Clients that connect to a cluster of brokers, either through the OpenShift proxy or by using bind ports, may need to be configured for HA accordingly. In a clustered scenario, a broker will inform certain clients of the addresses of all the broker's host and port information. Since these are only accessible internally, certain client features either will not work or will need to be disabled.

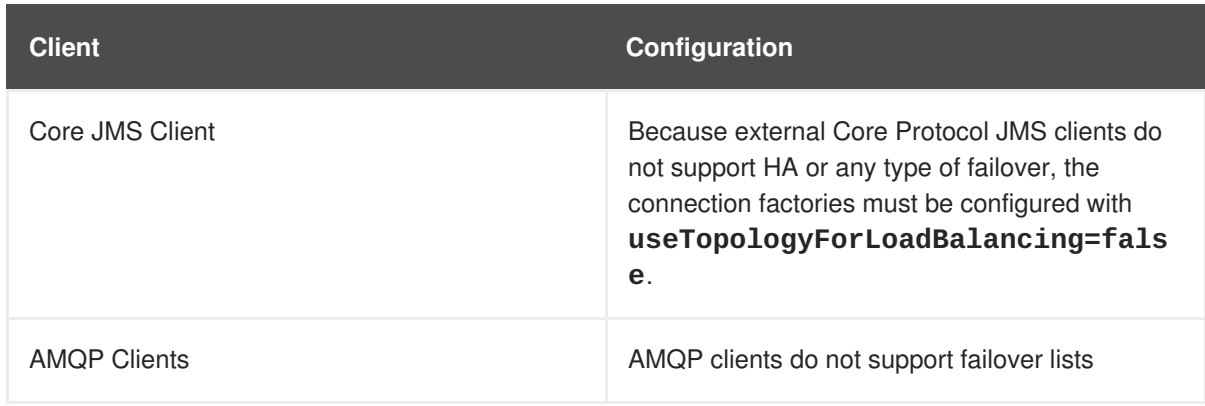

• Durable subscriptions in a cluster

When a durable subscription is created, this is represented as a durable queue on the broker to which a client has connected. When a cluster is running within OpenShift the client does not know on which broker the durable subscription queue has been created. If the subscription is durable and the client reconnects there is currently no method for the load balancer to reconnect it to the same node. When this happens, it is possible that the client will connect to a different broker and create a duplicate subscription queue. For this reason, using durable subscriptions with a cluster of brokers is not recommended.

# <span id="page-8-0"></span>**CHAPTER 2. INSTALLING AND DEPLOYING AMQ BROKER ON OPENSHIFT CONTAINER PLATFORM**

### <span id="page-8-1"></span>**2.1. INSTALLING AMQ BROKER ON OPENSHIFT CONTAINER PLATFORM IMAGE STREAMS AND APPLICATION TEMPLATES**

The AMQ Broker on OpenShift Container Platform images are not available in the service catalog. You must manually install them by using the procedures in this section.

### **Procedure**

1. Log in to OpenShift as a cluster administrator (or as a user that has project administrator access to the global **openshift** project), for example:

```
$ oc login -u system:admin
```
2. At the command line, run the following commands to update the AMQ Broker on OpenShift Container Platform image stream in the **openshift** project:

```
$ oc replace --force -f \
https://raw.githubusercontent.com/jboss-container-images/jboss-amq-
7-broker-openshift-image/72-1.2.GA/amq-broker-7-image-streams.yaml
$ oc replace --force -f \
https://raw.githubusercontent.com/jboss-container-images/jboss-amq-
7-broker-openshift-image/72-1.2.GA/amq-broker-7-scaledown-
controller-image-streams.yaml
$ oc import-image amq-broker-72-openshift:1.2
$ oc import-image amq-broker-72-scaledown-controller-openshift:1.0
```
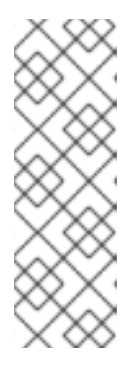

### **NOTE**

AMQ Broker on OpenShift Container Platform leverages StatefulSets and Deployments resources for use with the **\*-persistence** templates. These are Kubernetes-native resources that can consume image streams only from a local namespace, not the shared **openshift** namespace. This is because the image streams must be created in the same namespace where the template will be instantiated. Also, **-n openshift** is an optional parameter to use if you need to create a template in the shared namespace.

3. Run the following command to update the AMQ Broker templates. Using the **--force** option with the **oc replace** command creates or updates the resources

```
$ for template in amq-broker-72-basic.yaml \
amq-broker-72-ssl.yaml \
amq-broker-72-custom.yaml \
amq-broker-72-persistence.yaml \
amq-broker-72-persistence-ssl.yaml \
amq-broker-72-persistence-clustered.yaml \
amq-broker-72-persistence-clustered-ssl.yaml;
```

```
do
 oc replace --force -f \setminushttps://raw.githubusercontent.com/jboss-container-images/jboss-amq-
7-broker-openshift-image/72-1.2.GA/templates/${template}
 done
```
### <span id="page-9-0"></span>**2.2. DEPLOYING AMQ BROKER ON OPENSHIFT CONTAINER PLATFORM IMAGE**

The AMQ Broker on OpenShift Container Platform image requires a service account for deployments. Service accounts are API objects that exist within each project. Three service accounts are created automatically in every project:

- **builder**: This service account is used by build pods. It contains the **system: image-builder** role from which you can push images to any image stream in the project using the internal Docker registry.
- **deployer**: This service account is used by deployment pods. It contains the **system:deployer** role from which you can view and modify replication controllers and pods in the project.
- **default**: This service account is used to run all other pods unless you specify a different service account.

Service accounts can be created or deleted like any other API object. For multiple-node deployments, the service account must have the **view** role enabled so the various pods in the cluster can be discovered and managed.

In addition, you must configure SSL to enable connections to AMQ Broker from outside of the OpenShift Container Platform instance. The type of discovery protocol that is used for discovering AMQ Broker mesh endpoints is JGroups with OpenShift.dns ping protocol.

### **Procedure**

- Add the **view** role to the service account:
- \$ oc policy add-role-to-user view -z default

### **Additional resources**

• For more information on how to configure SSL, see [Configuring](#page-10-1) SSL.

# <span id="page-10-0"></span>**CHAPTER 3. CONFIGURING SSL FOR AMQ BROKER ON OPENSHIFT CONTAINER PLATFORM**

# <span id="page-10-1"></span>**3.1. CONFIGURING SSL**

For a minimal SSL configuration to allow connections outside of OpenShift Container Platform, AMQ Broker requires a broker keystore, a client keystore, and a client truststore that includes the broker keystore. The broker keystore is also used to create a secret for the AMQ Broker on OpenShift Container Platform image, which is added to the service account.

The following example commands use Java KeyTool, a package included with the Java Development Kit, to generate the necessary certificates and stores.

### **Procedure**

1. Generate a self-signed certificate for the broker keystore:

\$ keytool -genkey -alias broker -keyalg RSA -keystore broker.ks

2. Export the certificate so that it can be shared with clients:

```
$ keytool -export -alias broker -keystore broker.ks -file
broker_cert
```
3. Generate a self-signed certificate for the client keystore:

```
$ keytool -genkey -alias client -keyalg RSA -keystore client.ks
```
4. Create a client truststore that imports the broker certificate:

```
$ keytool -import -alias broker -keystore client.ts -file
broker_cert
```
5. Export the client's certificate from the keystore:

```
$ keytool -export -alias client -keystore client.ks -file
client_cert
```
6. Import the client's exported certificate into a broker SERVER truststore:

```
$ keytool -import -alias client -keystore broker.ts -file
client_cert
```
### <span id="page-10-2"></span>**3.2. GENERATING THE AMQ BROKER SECRET**

The broker keystore can be used to generate a secret for the namespace, which is also added to the service account so that the applications can be authorized.

### **Procedure**

At the command line, run the following commands:

\$ oc create secret generic <secret-name> --from-file=<brokerkeystore> --from-file=<broker-truststore> \$ oc secrets add sa/<service-account-name> secret/<secret-name>

### <span id="page-11-0"></span>**3.3. CREATING AN SSL ROUTE**

After the AMQ Broker on OpenShift Container Platform image has been deployed, an SSL route needs to be created for the AMQ Broker transport protocol port to allow connections to AMQ Broker outside of OpenShift.

In addition, selecting **Passthrough** for **TLS Termination** relays all communication to AMQ Broker without the OpenShift router decrypting and resending it. Only SSL routes can be exposed because the OpenShift router requires SNI to send traffic to the correct service.

The default ports for the various AMQ Broker transport protocols are:

#### **Table 3.1. Default ports for AMQ Broker transport protocols**

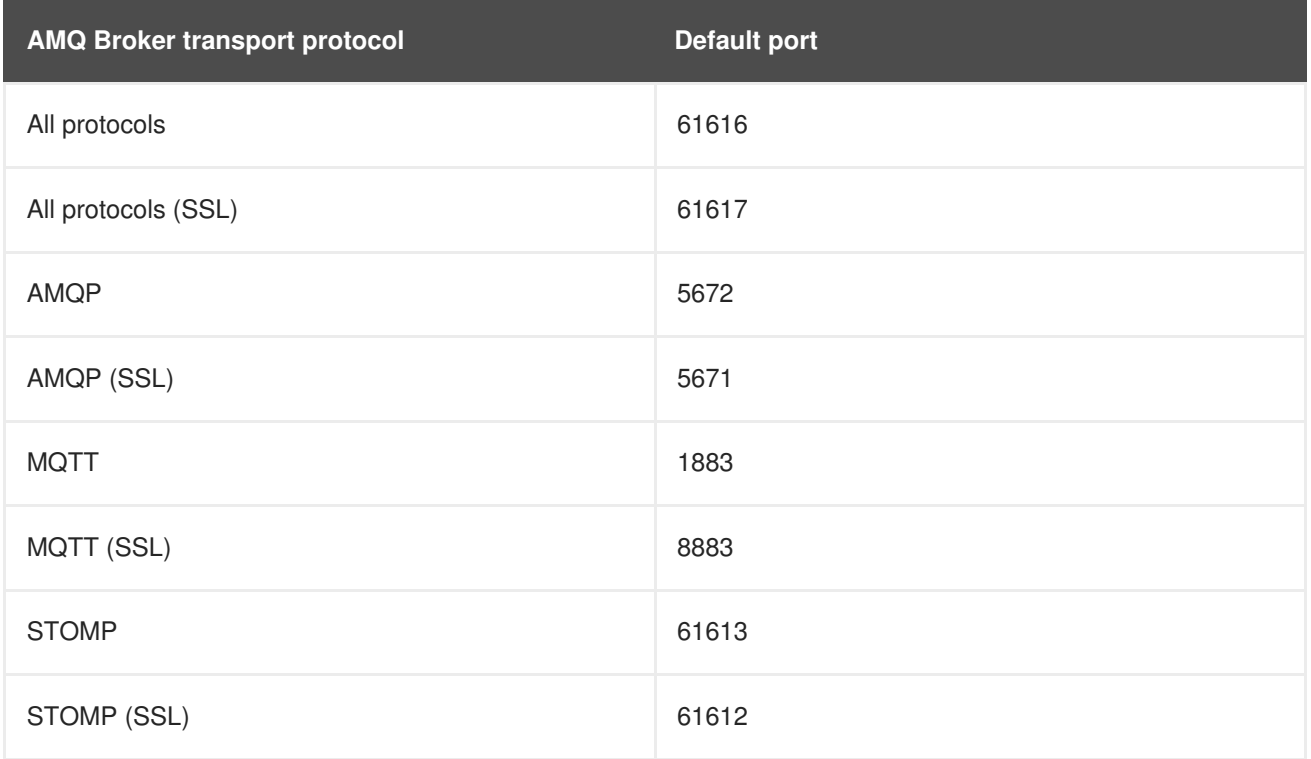

### **Additional resources**

• For more information on cluster networking, see [Secured](https://access.redhat.com/documentation/en-us/openshift_container_platform/3.9/html/architecture/networking#secured-routes) Routes.

# <span id="page-12-0"></span>**CHAPTER 4. CUSTOMIZING AMQ BROKER CONFIGURATION FILES FOR DEPLOYMENT**

If you are using a template from an alternative repository, AMQ Broker configuration files such as **artemis-users.properties** can be included. When the image is downloaded for deployment, these files are copied from  $\langle$ amq-home>/conf/ to the  $\langle$ broker-instance-dir>/etc/directory on AMQ Broker, which is committed to the container and pushed to the OpenShift registry.

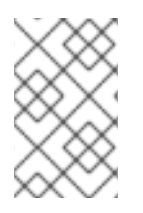

### **NOTE**

If using this method, ensure that the placeholders in the configuration files (such as **AUTHENTICATION**) are not removed. The placeholders are necessary for building the AMQ Broker on OpenShift Container Platform image.

# **CHAPTER 5. CONFIGURING CLIENT CONNECTIONS**

<span id="page-13-0"></span>Clients for the AMQ Broker on OpenShift Container Platform image must specify the OpenShift router port (443) when setting the broker URL for SSL connections. Otherwise, AMQ Broker attempts to use the default SSL port (61617). Including the failover protocol in the URL preserves the client connection in case the pod is restarted or upgraded, or a disruption occurs on the router.

... factory.setBrokerURL("failover://ssl://<route-to-broker-pod>:443"); ...

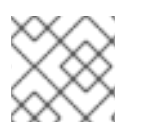

### **NOTE**

External clients do not support HA.

# **CHAPTER 6. HIGH AVAILABILITY**

### <span id="page-14-1"></span><span id="page-14-0"></span>**6.1. HIGH AVAILABILITY OVERVIEW**

The term *high availability* refers to a system that is capable of remaining operational, even when part of that system fails or is taken offline. With Broker on OCP, specifically, HA refers to both maintaining the availability of brokers and the integrity of the messaging data if a broker fails.

In an HA configuration on AMQ Broker on OpenShift Container Platform, you run multiple instances of a broker pod simultaneously. Each individual broker pod writes its message data to a *persistent volume* (PVs), which logically define the storage volumes in the system. If a broker pod fails or is taken offline, the message data stored in that PV is redistributed to an alternative available broker, which then stores it in its own PV.

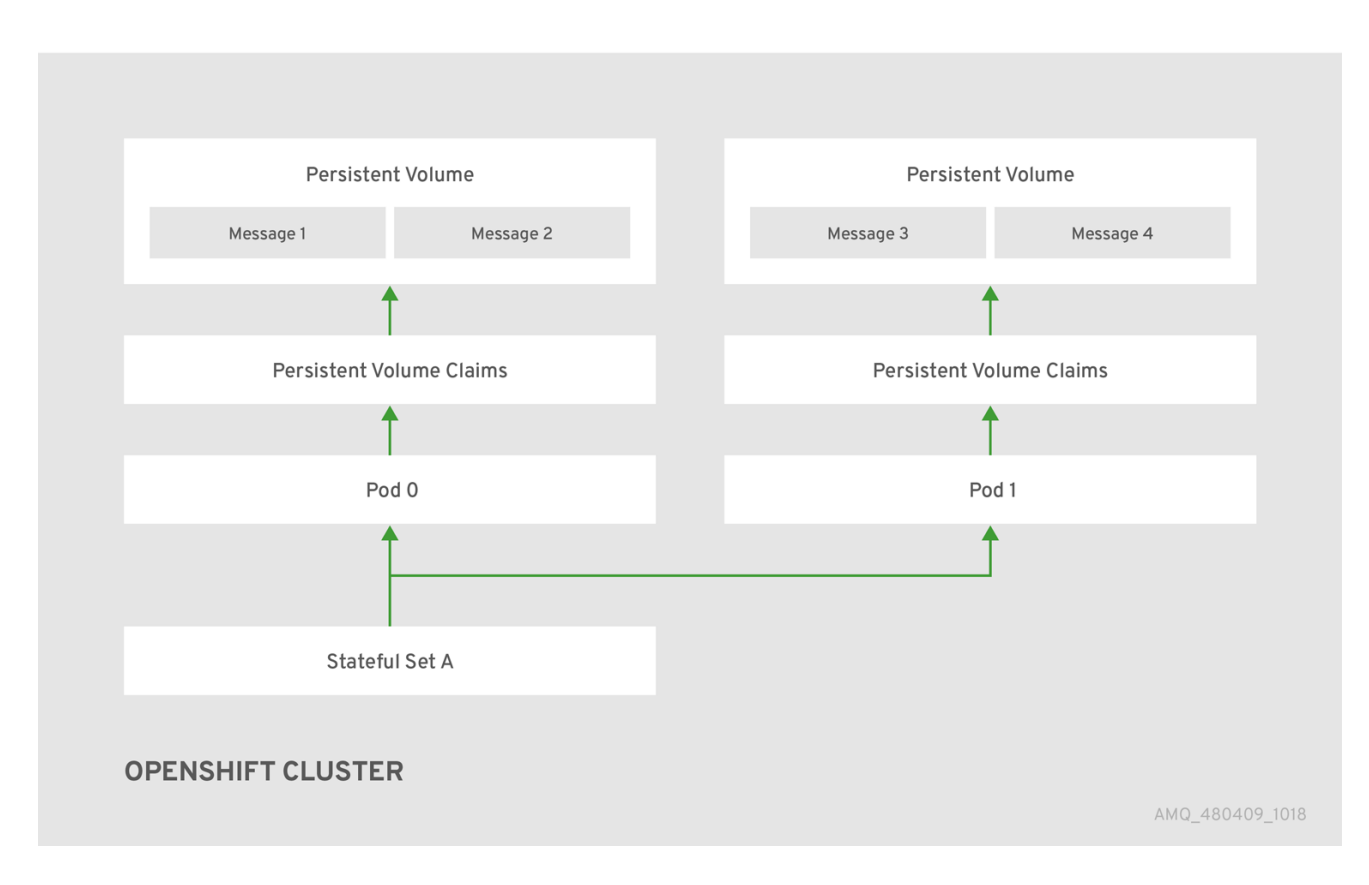

### **Figure 6.1. StatefulSet working normally**

When you take a broker pod offline, the StatefulSet is scaled down and you must manage what happens to the message data in the unattached PV. To migrate the messages held in the PV associated with the now-offline pod, you use the scaledown controller. The process of migrating message data in this fashion is sometimes referred to as *pod draining*.

### **Additional resources**

To enable High Availability on AMQ Broker on OpenShift Container Platform, use the [StatefulSets](https://kubernetes.io/docs/tutorials/stateful-application/basic-stateful-set/) tutorial.

### <span id="page-14-2"></span>**6.2. MESSAGE MIGRATION**

Pod draining is the method used to manage the integrity of messaging data in a Kubernetes StatefulSet. Pod draining is used for message migration, which refers to the removal and redistribution of "orphaned" messages from a persistent volume, due to broker pod failure or intentional scale down.

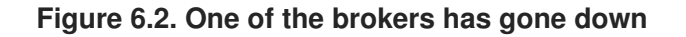

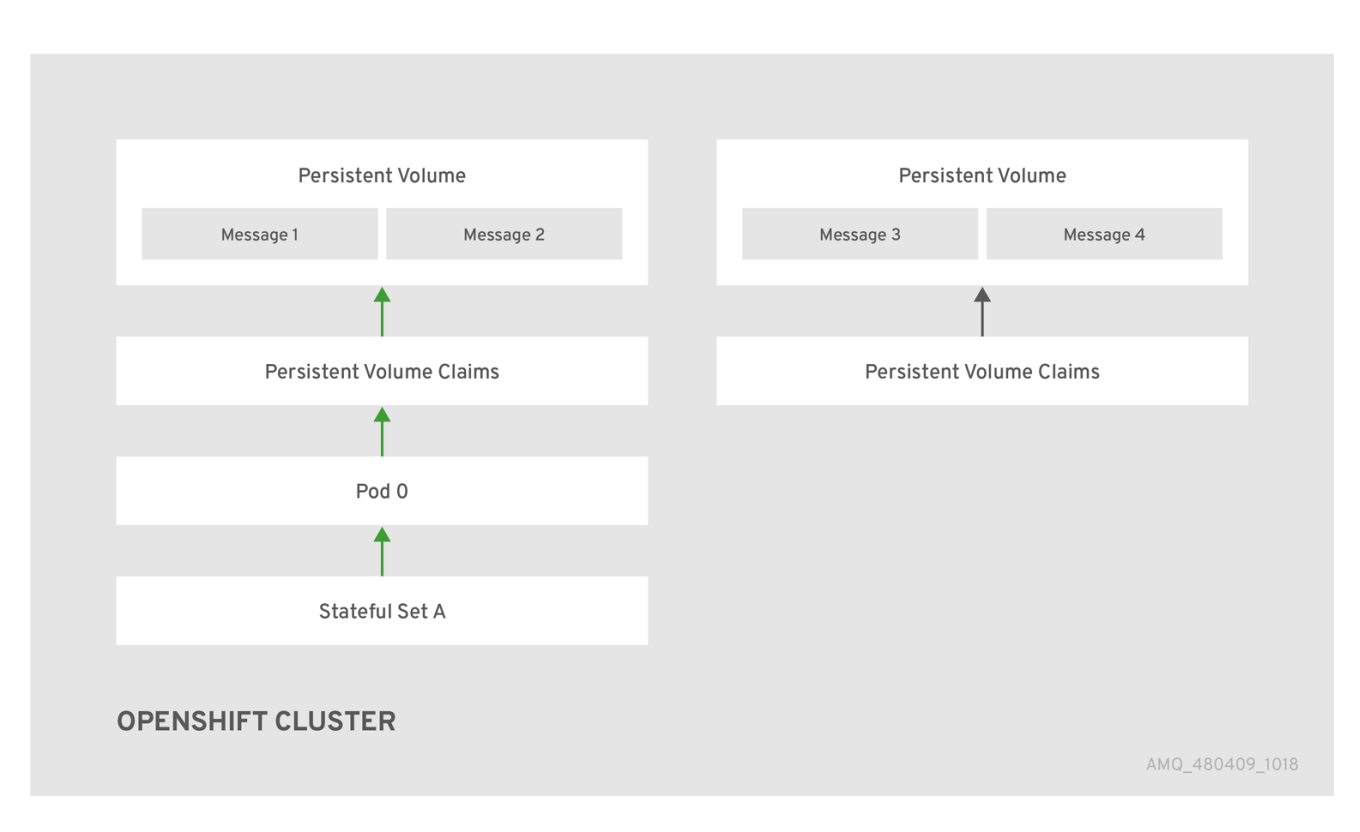

### <span id="page-15-0"></span>**6.3. HOW DOES POD DRAINING AND MESSAGE MIGRATION WORK?**

A Kubernetes StatefulSet scaledown controller image exists for AMQ Broker on OpenShift Container Platform. It runs within the same project namespace as the broker pods.

The scaledown controller registers itself and listens for Kubernetes events that are related to persistent volume claims (PVCs) in the project (openshift) namespace.

The scaledown controller checks for PVCs that have been orphaned by looking at the ordinal on the volume claim. The ordinal on the volume claim is compared to the ordinal on the existing broker pods, which are part of the StatefulSet in the project namespace.

If the ordinal on the volume claim is greater than the ordinal on the existing broker pods, then the pod at that ordinal has been terminated and the data must be migrated to another broker.

When these conditions are met, a drainer pod is started. The drainer pod runs the broker and executes the message migration. Then the drainer pod identifies an alternative broker pod to which the orphaned PVC messages can be migrated.

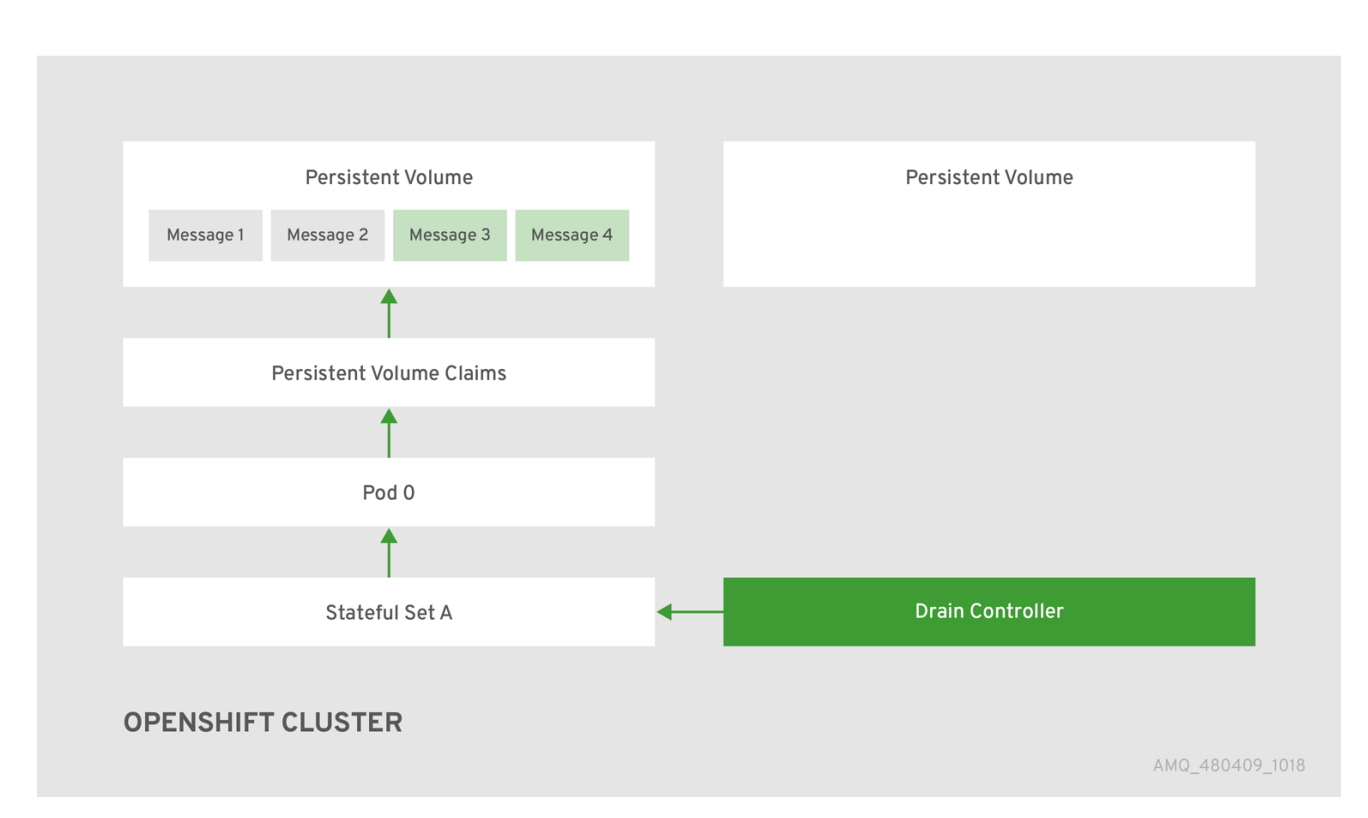

**Figure 6.3. The scaledown controller registers itself, deletes the PVC, and redistributes messages on the PersistentVolume.**

After the messages are successfully migrated to an operational broker pod, the drainer pod shuts down and the scaledown controller removes the orphaned PVC.

# <span id="page-17-0"></span>**CHAPTER 7. MESSAGE MIGRATION WHEN SCALING DOWN PODS**

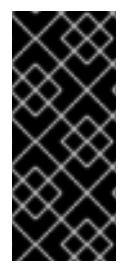

### **IMPORTANT**

Message migration, which is enabled by the use of the scaledown controller, is currently a Technology Preview feature. Technology Preview features are not supported with Red Hat production service-level agreements (SLAs) and might not be functionally complete. Red Hat does not recommend using them for production. For more information about technology preview at Red Hat, see [Technology](https://access.redhat.com/support/offerings/techpreview) Preview Support Scope.

When a persistent template is used to deploy a broker pod that uses a StatefulSet, that broker pod has its own external file system, which remains intact, even if the pod stops or restarts. However, if pods are scaled down and not restarted, data and information such as messages, destinations, or transactions are no longer available to clients.

Message migration addresses the issue of unavailable data and can be obtained by applying the scaledown controller image, which monitors each broker pod. If a broker pod is scaled down or stopped, the scaledown controller recovers the messages by transferring its contents to another broker running in the cluster.

If broker pods are scaled down to 0 (zero), message migration does not occur, since there is no running broker pod to which the message data can be migrated.

# <span id="page-17-1"></span>**7.1. INSTALLING THE SCALEDOWN CONTROLLER**

AMQ Broker on OCP message migration capabilites are packaged in the scaledown controller container image. This section describes how to enable the broker message migration capabilities on OpenShift Container Platform image streams and application templates.

### **Procedure**

1. Log in to OpenShift as a cluster administrator (or as a user that has project administrator access to the global OpenShift project), for example:

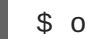

\$ oc login -u system:admin

2. Run the following command to update the AMQ Broker templates:

```
$ oc create -n amq-demo -f https://raw.githubusercontent.com/jboss-
container-images/jboss-amq-7-broker-openshift-image/72-
1.2.GA/templates/amq-broker-72-persistence-clustered-controller.yaml
```
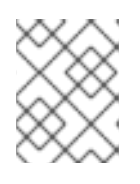

### **NOTE**

You could receive an "already exists" error messages after invoking the **create** command.

### <span id="page-17-2"></span>**7.2. USING THE SCALEDOWN CONTROLLER**

To deploy the scaledown controller to migrate messages and drain pods, run the the StatefulSet scaledown controller at the broker pod namespace level. The StatefulSet scaledown controller must be deployed in the same namespace as the stateful applications (in this case, broker pods). It operates *only* on StatefulSets in that namespace.

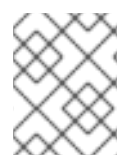

### **NOTE**

You *do not* need cluster-level privileges to complete this procedure. You must run the StatefulSet scaledown controller at the namespace level.

### **Prerequisites**

An understanding of Kubernetes [StatefulSets](https://kubernetes.io/docs/concepts/workloads/controllers/statefulset/) definition and processing.

- 1. Configure the Broker on OCP [StatefulSet](https://github.com/jboss-container-images/jboss-amq-7-broker-openshift-image/blob/amq-broker-72-dev/templates/amq-broker-72-persistence-clustered.yaml) controller template in your namespace.
- 2. Configure the scaledown controller template in your StatefulSet definition. The following code example represents the drainer pod definition:

```
apiVersion: apps/v1
kind: StatefulSet
metadata:
  name: my-statefulset
  annotations:
    statefulsets.kubernetes.io/drainer-pod-template: |
      {
        "metadata": {
          "labels": {
             "app": "datastore-drainer"
          }
        },
        "spec": {
          "containers": [
            {
               "name": "drainer",
               "image": "my-drain-container",
               "volumeMounts": [
                 {
                   "name": "data",
                   "mountPath": "/var/data"
                 }
               ]
            }
          ]
        }
      }
spec:
```
# **CHAPTER 8. TUTORIALS**

<span id="page-19-0"></span>These procedures assume an OpenShift Container Platform 3.11 instance similar to that created in [OpenShift](https://access.redhat.com/documentation/en-us/openshift_container_platform/3.11/html-single/getting_started/) Container Platform 3.11 Getting Started.

The following procedures example how to create various deployments of brokers.

### <span id="page-19-1"></span>**8.1. PREPARING AN AMQ BROKER DEPLOYMENT**

### **Procedure**

1. Use the command prompt to create a new project:

```
$ oc new-project amq-demo
```
2. Create a service account to be used for the AMQ Broker deployment:

```
$ echo '{"kind": "ServiceAccount", "apiVersion": "v1", "metadata":
{"name": "amq-service-account"}}' | oc create -f -
```
3. Add the view role to the service account. The view role enables the service account to view all the resources in the amq-demo namespace, which is necessary for managing the cluster when using the OpenShift dns-ping protocol for discovering the mesh endpoints.

```
$ oc policy add-role-to-user view system:serviceaccount:amq-
demo:amq-service-account
```
- 4. AMQ Broker requires a broker keystore, a client keystore, and a client truststore that includes the broker keystore. This example uses Java Keytool, a package included with the Java Development Kit, to generate dummy credentials for use with the AMQ Broker installation.
	- a. Generate a self-signed certificate for the broker keystore:

\$ keytool -genkey -alias broker -keyalg RSA -keystore broker.ks

b. Export the certificate so that it can be shared with clients:

```
$ keytool -export -alias broker -keystore broker.ks -file
broker_cert
```
c. Generate a self-signed certificate for the client keystore:

\$ keytool -genkey -alias client -keyalg RSA -keystore client.ks

d. Create a client truststore that imports the broker certificate:

```
$ keytool -import -alias broker -keystore client.ts -file
broker_cert
```
e. Use the broker keystore file to create the AMQ Broker secret:

\$ oc secrets new amq-app-secret broker.ks

f. Add the secret to the service account created earlier:

\$ oc secrets add sa/amq-service-account secret/amq-app-secret

### <span id="page-20-0"></span>**8.2. CONNECTING TO THE AMQ CONSOLE**

Connect to the AMQ Console from the OpenShift web console.

#### **Procedure**

- 1. In a web browser, navigate to the OpenShift web console and log in.
- 2. Navigate to the broker pod and click **Connect**, located in the template information.
- 3. Click **Open Java Console** for OpenShift Container Platform 3.11.

### <span id="page-20-1"></span>**8.3. DEPLOYING A BASIC BROKER**

Deploy a basic broker that is ephemeral and does not support SSL. This tutorial covers how to create transports, addresses, and queues.

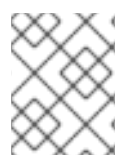

### **NOTE**

This broker does not support SSL and is not accessible to external clients. Only clients running internally on the OpenShift cluster are able to connect.

#### **Prequisites**

• [Preparing](#page-19-1) a Broker

### <span id="page-20-2"></span>**8.3.1. Deploy the image and template**

### **Procedure**

- 1. Navigate to the OpenShift web console and log in.
- 2. Select the **amq-demo** project space.
- 3. Click **Add to Project** > **Browse catalog** to list all of the default image streams and templates.
- 4. Use the **Filter** search bar to find results that match **amq**. You might need to click **See all** to show the desired application template.
- 5. Select the **amq-broker-72-basic** template which is labeled **Red Hat AMQ Broker 7.2(Ephemeral, no SSL)**.
- 6. Set the following environment variables in the configuration and click **create**.

#### **Table 8.1. Example template**

<span id="page-21-1"></span>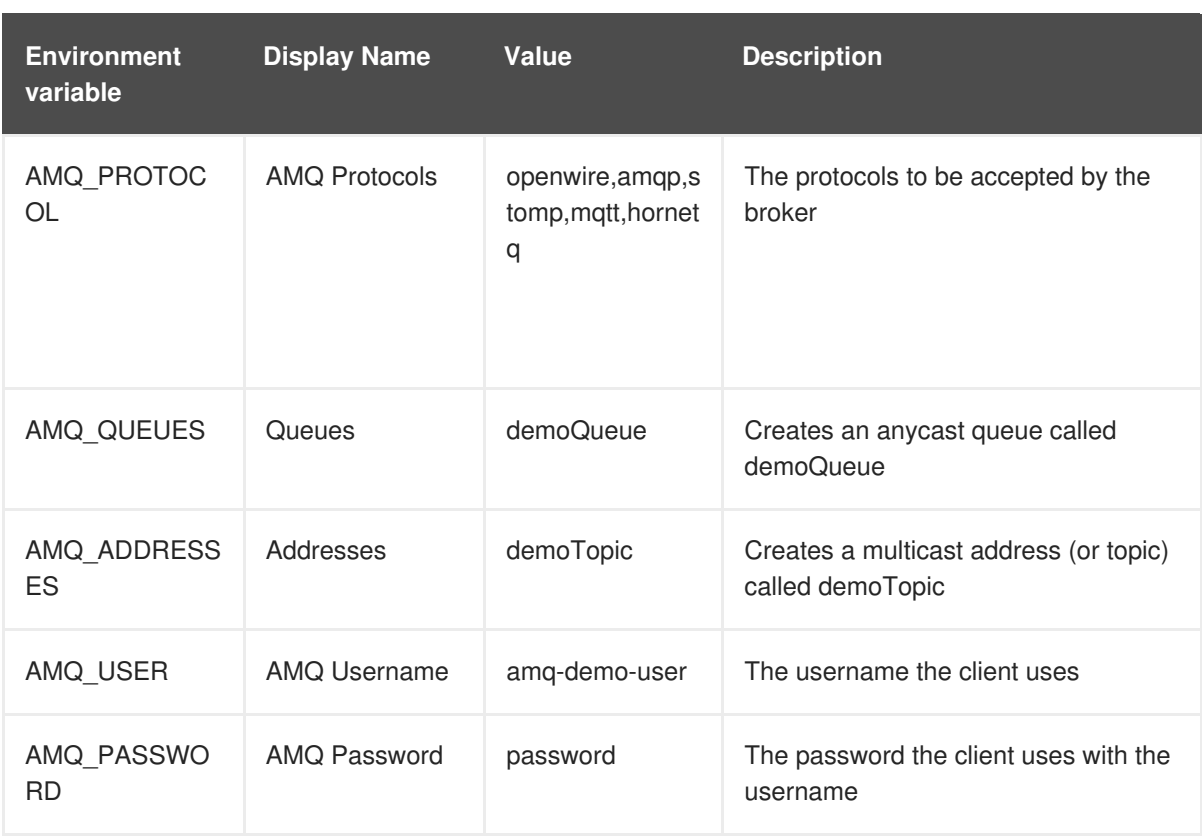

You can also deploy the image from the command line:

```
$ oc new-app --template=amq-broker-72-basic \
   -e AMQ_PROTOCOL=openwire, amqp, stomp, mqtt, hornetq \
  -e AMQ_QUEUES=demoQueue \
   -e AMQ_ADDRESSES=demoTopic \
   -e AMQ_USER=amq-demo-user \
   -e ADMIN_PASSWORD=password \
```
### <span id="page-21-0"></span>**8.3.2. Deploy the application**

After the application is created, you need to deploy it. Deploying the application creates a pod and starts the broker.

### **Procedure**

- 1. After the deployment has been created, choose **Deployments** from the **Applications** menu.
- 2. Click on the **broker-amq** deployment.
- 3. Click the **deploy** button to deploy the application.

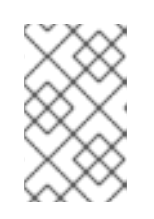

### **NOTE**

If the application does not deploy, you can check the configuration by clicking on the **Events** tab. If something is incorrect, edit the configuration by using the **Action** button.

- 4. After the deployment has appeared on the list, click on it to view the state of the pods. Click on the pod and then click the **log** tab to view the broker logs and verify its state. You should see the queue previously created.
- 5. Click on the **Terminal** tab to access a shell where you can use the CLI to test sending and consuming messages.

```
sh-4.2$ ./broker/bin/artemis producer
Producer ActiveMQQueue[TEST], thread=0 Started to calculate elapsed
time ...
Producer ActiveMQQueue[TEST], thread=0 Produced: 1000 messages
Producer ActiveMQQueue[TEST], thread=0 Elapsed time in second : 4 s
Producer ActiveMQQueue[TEST], thread=0 Elapsed time in milli second
: 4584 milli seconds
sh-4.2$ ./broker/bin/artemis consumer
Consumer:: filter = null
Consumer ActiveMQQueue[TEST], thread=0 wait until 1000 messages are
consumed
Received 1000
Consumer ActiveMQQueue[TEST], thread=0 Consumed: 1000 messages
Consumer ActiveMQQueue[TEST], thread=0 Consumer thread finished
```
You can also use the OpenShift client to access the shell by using the pod name.

oc rsh broker-amq-1-9x89r

### <span id="page-22-0"></span>**8.4. DEPLOYING A BASIC BROKER WITH SSL**

Deploy a basic broker that is ephemeral and supports SSL. This tutorial covers how to create transports, addresses, and queues.

### <span id="page-22-1"></span>**8.4.1. Deploying the image and template**

#### **Prerequisites**

- This tutorial builds upon [Preparing](#page-19-1) a Broker.
- Completion of the [Deploying](#page-21-1) a Basic Broker tutorial is recommended.

- 1. Navigate to the OpenShift web console and log in.
- 2. Select the **amq-demo** project space.
- 3. Click **Add to Project** > **Browse catalog** to list all of the default image streams and templates.
- 4. Use the **Filter** search bar to limit the list to those that match **amq**. You might need to click **See all** to show the desired application template.
- 5. Select the **amq-broker-72-ssl** template which is labeled **Red Hat AMQ Broker 7.2 (Ephemeral, with SSL)**.

<span id="page-23-2"></span>6. Set the following values in the configuration and click **create**.

#### **Table 8.2. Example template**

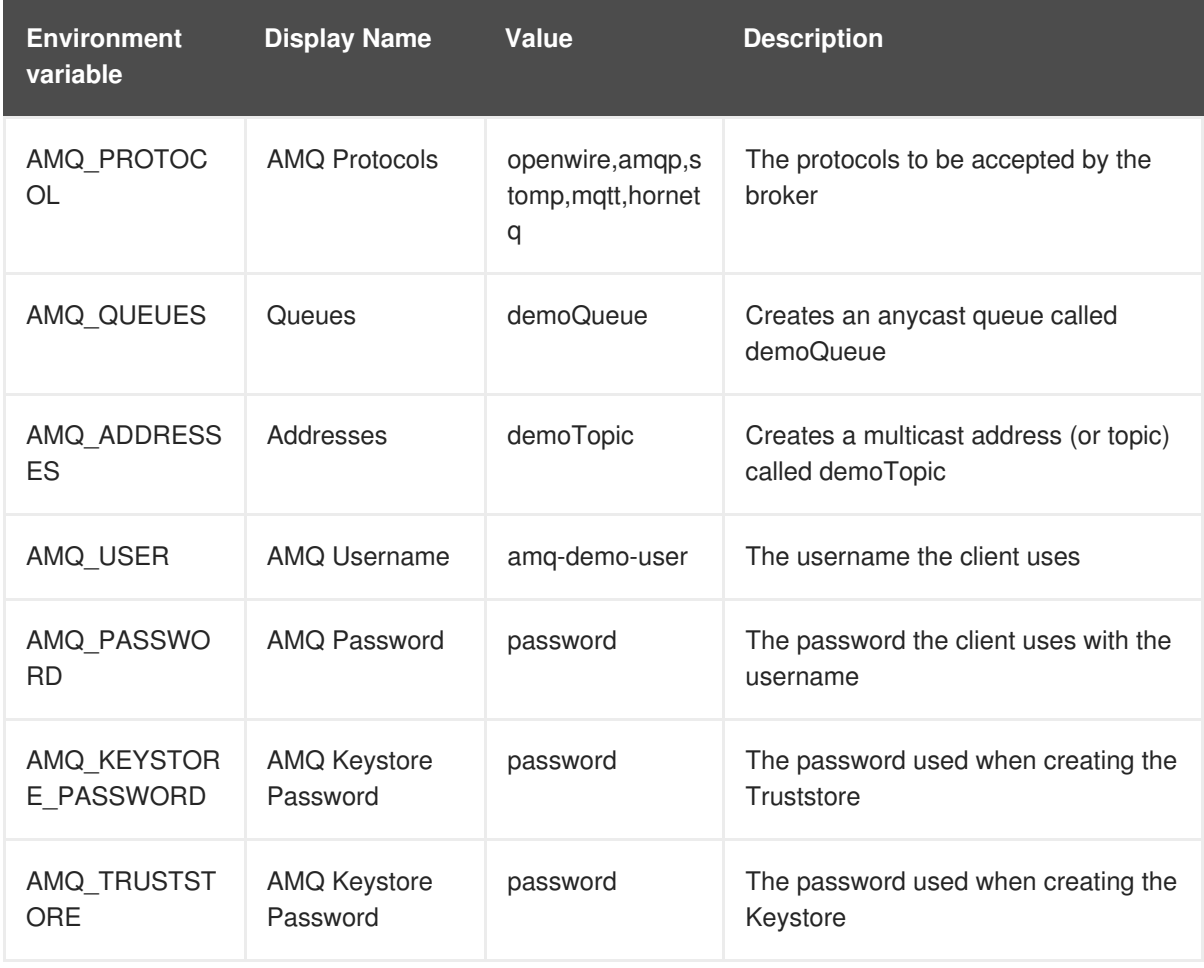

### <span id="page-23-0"></span>**8.4.2. Deploying the application**

After creating the application, deploy it to create a pod and start the broker.

### **Procedure**

- 1. Choose **Deployments** from the **Applications** menu.
- 2. Click on the **broker-amq** deployment.
- 3. Click on the **deploy** button to deploy the application.

### <span id="page-23-1"></span>**8.4.3. Creating a route**

Create a route for the broker so that clients outside of OpenShift Container Platform can connect using SSL. By default, all broker protocols are available through the 61617/TCP port.

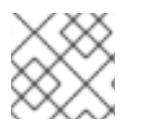

### **NOTE**

Only one broker can be scaled up. You cannot scale up multiple brokers.

### **Procedure**

1. From the **Services** menu choose **broker-amq-tcp-ssl**

- 2. From the **Action** menu and choose **Create a route** .
- 3. Select the **Secure route** check box to display the TLS parameters.
- 4. From the **TLS Termination** drop-down menu, choose **Passthrough**. This selection relays all communication to AMQ Broker without the OpenShift router decrypting and resending it.
- 5. View the route by going to the **routes** menu. For example:

https://broker-amq-tcp-amq-demo.router.default.svc.cluster.local

This hostname will be used by external clients to connect to the broker using SSL with SNI.

#### **Additional resources**

• For more information on routes in the OpenShift Container Platform, see [Routes.](https://docs.openshift.com/container-platform/3.4/architecture/core_concepts/routes.html)

### <span id="page-24-0"></span>**8.5. DEPLOYING A BASIC BROKER WITH PERSISTENCE AND SSL**

Deploy a persistent broker that supports SSL. When a broker needs persistence it is deployed as a StatefulSet and has an attached storage device that it uses for its journal. When a broker pod is created, it is allocated storage that remains in the event the pod crashes or restarts. This means messages are not lost, as they would be with a standard deployment.

### **Prerequisites**

- This tutorial builds upon [Preparing](#page-19-1) a broker.
- Completion of the [Deploying](#page-21-1) a basic broker tutorial is recommended.

### <span id="page-24-1"></span>**8.5.1. Deploy the image and template**

#### **Procedure**

- 1. Navigate to the OpenShift web console and log in.
- 2. Select the **amq-demo** project space.
- 3. Click **Add to Project** > **Browse catalog** to list all of the default image streams and templates.
- 4. Use the **Filter** search bar to limit the list to those that match **amq**. You might need to click **See all** to show the desired application template.
- 5. Select the **amq-broker-72-persistence-ssl** template which is labelled **Red Hat AMQ Broker 7.2(Persistence, with SSL)**.
- 6. Set the following values in the configuration and click **create**.

#### **Table 8.3. Example template**

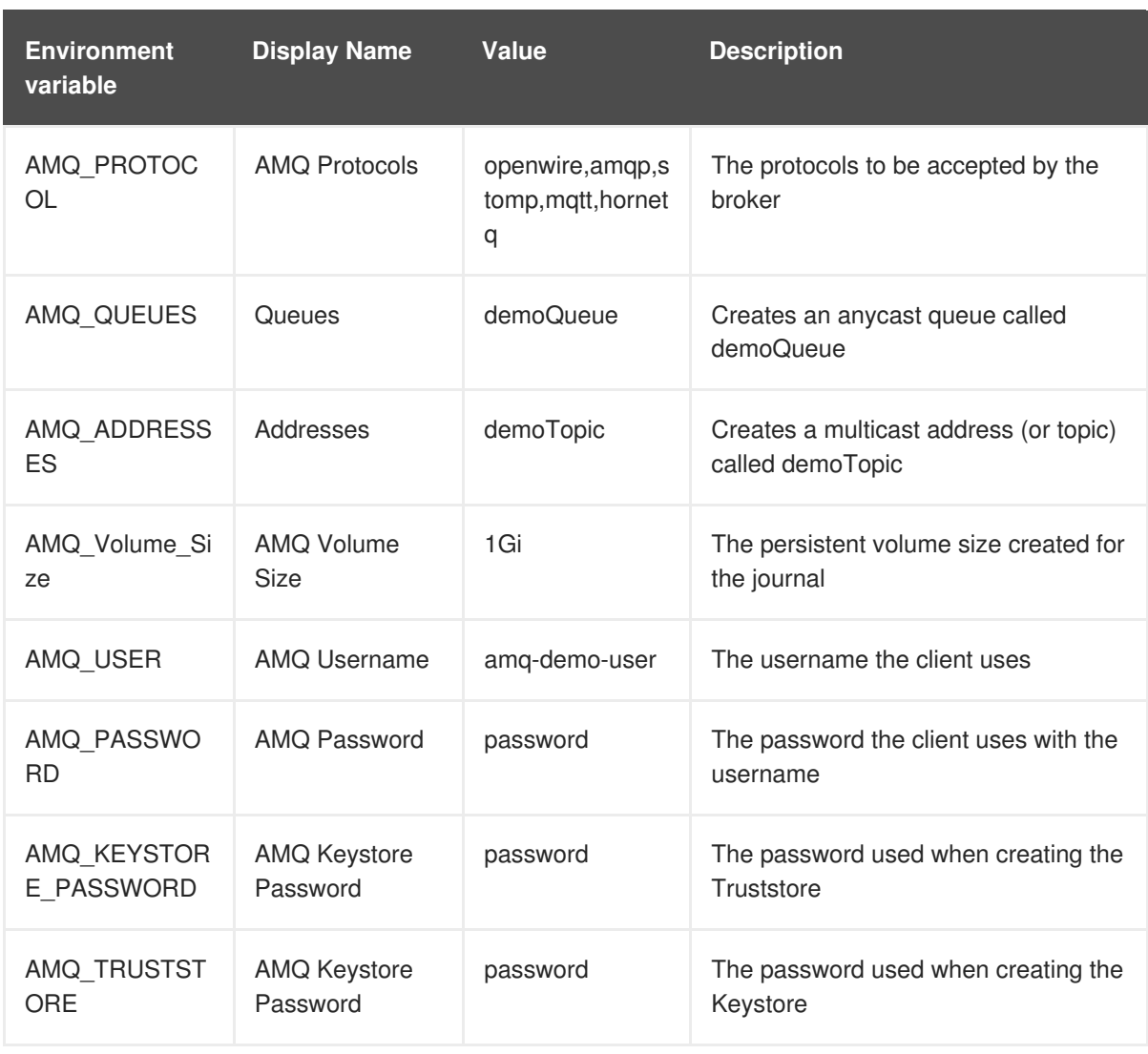

### <span id="page-25-0"></span>**8.5.2. Deploy the application**

Once the application has been created it needs to be deployed. Deploying the application creates a pod and starts the broker.

- 1. Once the deployment has been created, choose **StatefulSets** from the **Applications** menu
- 2. Click **broker-amq** deployment.
- 3. Click **deploy** to deploy the application.
- 4. Click the deployment to see the state of the pods.
- 5. Click the pod and then click the **log** tab to see the brokers logs to verify its state. You should see the queue we pre created via the template get deployed.
- 6. Click the **Terminal** tab to access a shell where you can use the CLI to send some messages.

```
sh-4.2$ ./broker/bin/artemis producer --destination
queue://demoQueue
Producer ActiveMQQueue[TEST], thread=0 Started to calculate elapsed
time ...
```

```
Producer ActiveMQQueue[TEST], thread=0 Produced: 1000 messages
Producer ActiveMQQueue[TEST], thread=0 Elapsed time in second : 4 s
Producer ActiveMQQueue[TEST], thread=0 Elapsed time in milli second
: 4584 milli seconds
sh-4.2$ ./broker/bin/artemis consumer
Consumer:: filter = null
Consumer ActiveMQQueue[TEST], thread=0 wait until 1000 messages are
consumed
Received 1000
Consumer ActiveMQQueue[TEST], thread=0 Consumed: 1000 messages
Consumer ActiveMQQueue[TEST], thread=0 Consumer thread finished
```
You can also use the OpenShift client to access the shell by using the pod name

```
oc rsh broker-amq-1-9x89r
```
7. Now scale down the broker using the oc command.

```
sh-4.2$ oc scale statefulset broker-amq --replicas=0
statefulset "broker-amq" scaled
```
You can use the console to check that the pod count is 0

8. Now scale the broker back up to 1.

```
sh-4.2$ oc scale statefulset broker-amq --replicas=1
statefulset "broker-amq" scaled
```
9. Consume the messages again by using the terminal, for example:

```
sh-4.2$ broker/bin/artemis consumer --destination queue://demoQueue
Consumer:: filter = null
Consumer ActiveMQQueue[TEST], thread=0 wait until 1000 messages are
consumed
Received 1000
Consumer ActiveMQQueue[TEST], thread=0 Consumed: 1000 messages
Consumer ActiveMQQueue[TEST], thread=0 Consumer thread finished
```
#### **Additional resources**

For more information on managing stateful applications, see [StatefulSets](https://kubernetes.io/docs/concepts/workloads/controllers/statefulset/).

#### <span id="page-26-0"></span>**8.5.3. Creating a route**

Create a route for the broker so that clients outside of OpenShift Container Platform can connect using SSL. By default, the broker protocols are available through the 61617/TCP port.

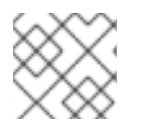

### **NOTE**

Only one broker can be scaled up. You cannot scale up multiple brokers.

- 1. From the **Services** menu choose **broker-amq-tcp-ssl**
- 2. From the **Action** menu and choose **Create a route** .
- 3. Select the **Secure route** check box to display the TLS parameters.
- 4. From the **TLS Termination** drop-down menu, choose **Passthrough**. This selection relays all communication to AMQ Broker without the OpenShift router decrypting and resending it.
- 5. View the route by going to the **routes** menu. For example:

https://broker-amq-tcp-amq-demo.router.default.svc.cluster.local

This hostname will be used by external clients to connect to the broker using SSL with SNI.

#### **Additional resources**

• For more information on routes in the OpenShift Container Platform, see [Routes.](https://docs.openshift.com/container-platform/3.4/architecture/core_concepts/routes.html)

### <span id="page-27-0"></span>**8.6. DEPLOYING A SET OF CLUSTERED BROKERS**

Deploy a clustered set of brokers where each broker runs in its own pod.

### <span id="page-27-1"></span>**8.6.1. Distributing messages**

Message distribution is configured to use *ON\_DEMAND*. This means that when messages arrive at a clustered broker it is distributed in a round-robin fashion to any broker that has consumers.

This safeguards against messages getting stuck on a specific broker while a consumer, connected either directly or through the OpenShift router, is connected to a different broker.

The redistribution delay is non-zero by default. If a message is on a queue that has no consumers, it will be redistributed to another broker.

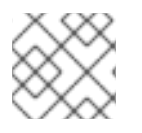

### **NOTE**

When redistribution is enabled, messages can be delivered out of order.

### <span id="page-27-2"></span>**8.6.2. Deploy the image and template**

#### **Prerequisites**

- This procedure builds upon [Preparing](#page-19-1) a broker.
- Completion of the [Deploying](#page-21-1) a basic broker tutorial is recommended.

- 1. Navigate to the OpenShift web console and log in.
- 2. Select the **amq-demo** project space.
- 3. Click **Add to Project** > **Browse catalog** to list all of the default image streams and templates
- 4. Use the **Filter** search bar to limit the list to those that match **amq**. Click **See all** to show the desired application template.
- 5. Select the **amq-broker-72-persistence-clustered** template which is labeled **Red Hat AMQ Broker 7.2(no SSL, clustered)**.
- 6. Set the following values in the configuration and click **create**.

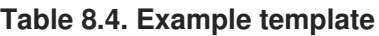

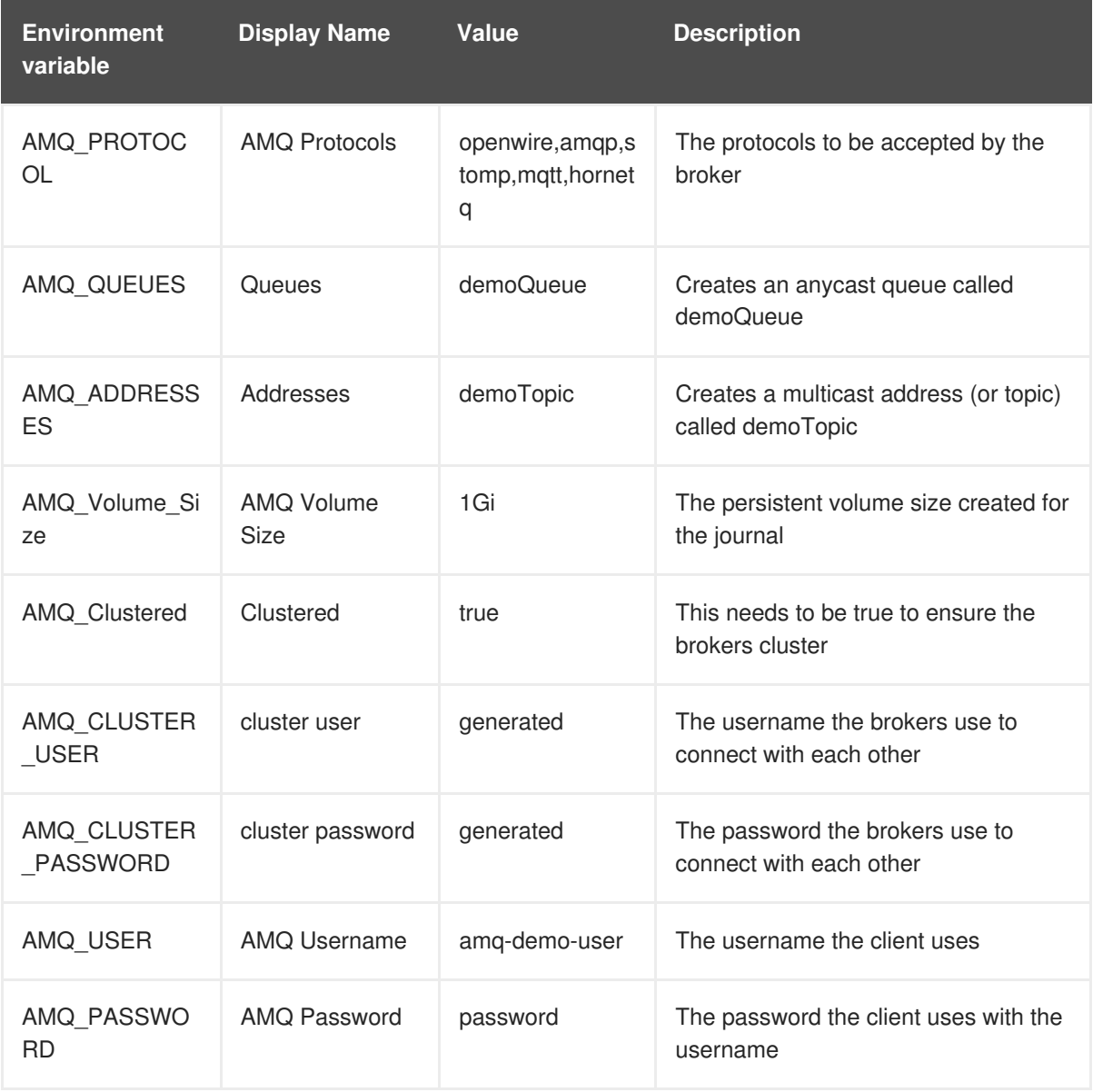

### <span id="page-28-0"></span>**8.6.3. Deploying the application**

Once the application has been created it needs to be deployed. Deploying the application creates a pod and starts the broker.

- 1. Once the deployment has been created choose **Stateful Sets** from the **Applications** menu.
- 2. Click on the **broker-amq** deployment.
- 3. Click on the **deploy** button to deploy the application.

<span id="page-29-0"></span>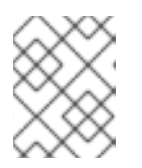

### **NOTE**

The default number of replicas for a clustered template is 0. You should not see any pods.

4. Scale up the pods to three to create a cluster of brokers.

```
sh-4.2$ oc scale statefulset broker-amq --replicas=3
statefulset "broker-amq" scaled
```
5. Check that there are three pods running.

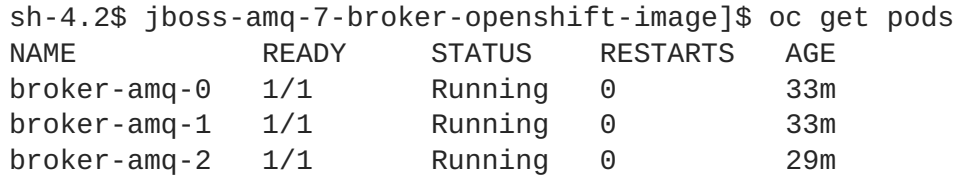

6. Verify that the brokers have clustered with the new pod by checking the logs.

sh-4.2\$ jboss-amq-7-broker-openshift-image]\$ oc logs broker-amq-2

This shows the logs of the new broker and an entry for a clustered bridge created between the brokers:

```
2018-08-29 07:43:55,779 INFO
[org.apache.activemq.artemis.core.server] AMQ221027: Bridge
ClusterConnectionBridge@1b0e9e9d [name=$.artemis.internal.sf.my-
cluster.4333c830-ab5f-11e8-afb8-0a580a82006e,
queue=QueueImpl[name=$.artemis.internal.sf.my-cluster.4333c830-ab5f-
11e8-afb8-0a580a82006e, postOffice=PostOfficeImpl
[server=ActiveMQServerImpl::serverUUID=9cedb69d-ab5e-11e8-87a4-
0a580a82006c], temp=false]@5e0c0398
targetConnector=ServerLocatorImpl (identity=(Cluster-connection-
bridge::ClusterConnectionBridge@1b0e9e9d
[name=$.artemis.internal.sf.my-cluster.4333c830-ab5f-11e8-afb8-
0a580a82006e, queue=QueueImpl[name=$.artemis.internal.sf.my-
cluster.4333c830-ab5f-11e8-afb8-0a580a82006e,
postOffice=PostOfficeImpl
[server=ActiveMQServerImpl::serverUUID=9cedb69d-ab5e-11e8-87a4-
0a580a82006c], temp=false]@5e0c0398
targetConnector=ServerLocatorImpl [initialConnectors=
[TransportConfiguration(name=artemis, factory=org-apache-activemq-
artemis-core-remoting-impl-netty-NettyConnectorFactory) ?
port=61616&host=10-130-0-110],
discoveryGroupConfiguration=null]]::ClusterConnectionImpl@806813022[
nodeUUID=9cedb69d-ab5e-11e8-87a4-0a580a82006c,
connector=TransportConfiguration(name=artemis, factory=org-apache-
activemq-artemis-core-remoting-impl-netty-NettyConnectorFactory) ?
port=61616&host=10-130-0-108, address=,
server=ActiveMQServerImpl::serverUUID=9cedb69d-ab5e-11e8-87a4-
0a580a82006c])) [initialConnectors=
[TransportConfiguration(name=artemis, factory=org-apache-activemq-
artemis-core-remoting-impl-netty-NettyConnectorFactory) ?
port=61616&host=10-130-0-110], discoveryGroupConfiguration=null]] is
```
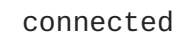

### <span id="page-30-0"></span>**8.6.4. Creating a route for the management console**

The clustering templates do not expose the console by default. This is because the the OpenShift proxy would load balance around each broker in the cluster and it would not be possible to control which broker console is connected.

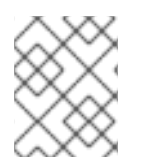

### **NOTE**

In future releases each pod will have its own integrated console available through the use of the pod. It uses wildcard routing to expose each broker on its own hostname.

### **Procedure**

- 1. Choose **import YAML/JSON** from **Add to Project** drop down
- 2. Enter the following and click create:

```
apiVersion: v1
kind: Route
metadata:
  labels:
    app: broker-amq
    application: broker-amq
  name: console-jolokia
spec:
  port:
    targetPort: console-jolokia
  to:
    kind: Service
    name: broker-amq-headless
    weight: 100
  wildcardPolicy: Subdomain
  host: star.broker-amq-headless.amq-demo.svc
```
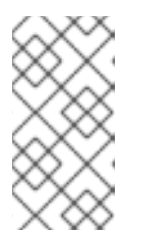

### **NOTE**

The important configuration here is **host: star.broker-amq-headless.amqdemo.svc**. This is the hostname used for each pod in the broker. The star is replaced by the pod name, so if the pod name is **broker-amq-0** , the hostname is **broker-amq-0.broker-amq-headless.amq-demo.svc**

3. Add an entry into your /etc/hosts file to map the route name onto the IP address of the OpenShift cluster:

10.0.0.1 broker-amq-0.broker-amq-headless.amq-demo.svc

4. Navigate to the console using the address **[http://broker-amq-0.broker-amq](http://broker-amq-0.broker-amq-headless.amq-demo.svc)headless.amq-demo.svc** in a browser.

#### **Additional resources**

• For more information on the clustering of brokers see Enabling Message [Redistribution.](https://access.redhat.com/documentation/en-us/red_hat_amq/7.2/html/using_amq_broker/clustering#enabling_message_redistribution)

### <span id="page-31-0"></span>**8.7. DEPLOYING A SET OF CLUSTERED SSL BROKERS**

Deploy a clustered set of brokers, where each broker runs in its own pod and the broker is configured to accept connections using SSL.

### <span id="page-31-1"></span>**8.7.1. Distributing messages**

Message distribution is configured to use *ON\_DEMAND*. This means that when a message arrives at a clustered broker, it is distributed in a round-robin fashion to any broker that has consumers.

This safeguards against messages getting stuck on a specific broker while a consumer, connected either directly or through the OpenShift router, is connected to a different broker.

The redistribution delay is non-zero by default. If a message is on a queue that has no consumers, it will be redistributed to another broker.

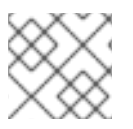

### **NOTE**

When redistribution is enabled, messages can be delivered out of order.

### <span id="page-31-2"></span>**8.7.2. Deploying the image and template**

#### **Prerequisites**

- This procredure builds upon [Preparing](#page-19-1) a broker.
- Completion of the [Deploying](#page-21-1) a basic broker example is recommended.

#### **Procedure**

- 1. Navigate to the OpenShift web console and log in.
- 2. Select the **amq-demo** project space.
- 3. Click **Add to Project** > **Browse catalog** to list all of the default image streams and templates.
- 4. Use the **Filter** search bar to limit the list to those that match **amq**. Click **See all** to show the desired application template.
- 5. Select the **amq-broker-72-persistence-clustered-ssl** template which is labeled **Red Hat AMQ Broker 7.2(no SSL, clustered)**.
- 6. Set the following values in the configuration and click **create**.

#### **Table 8.5. Example template**

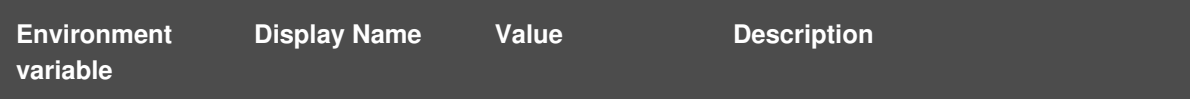

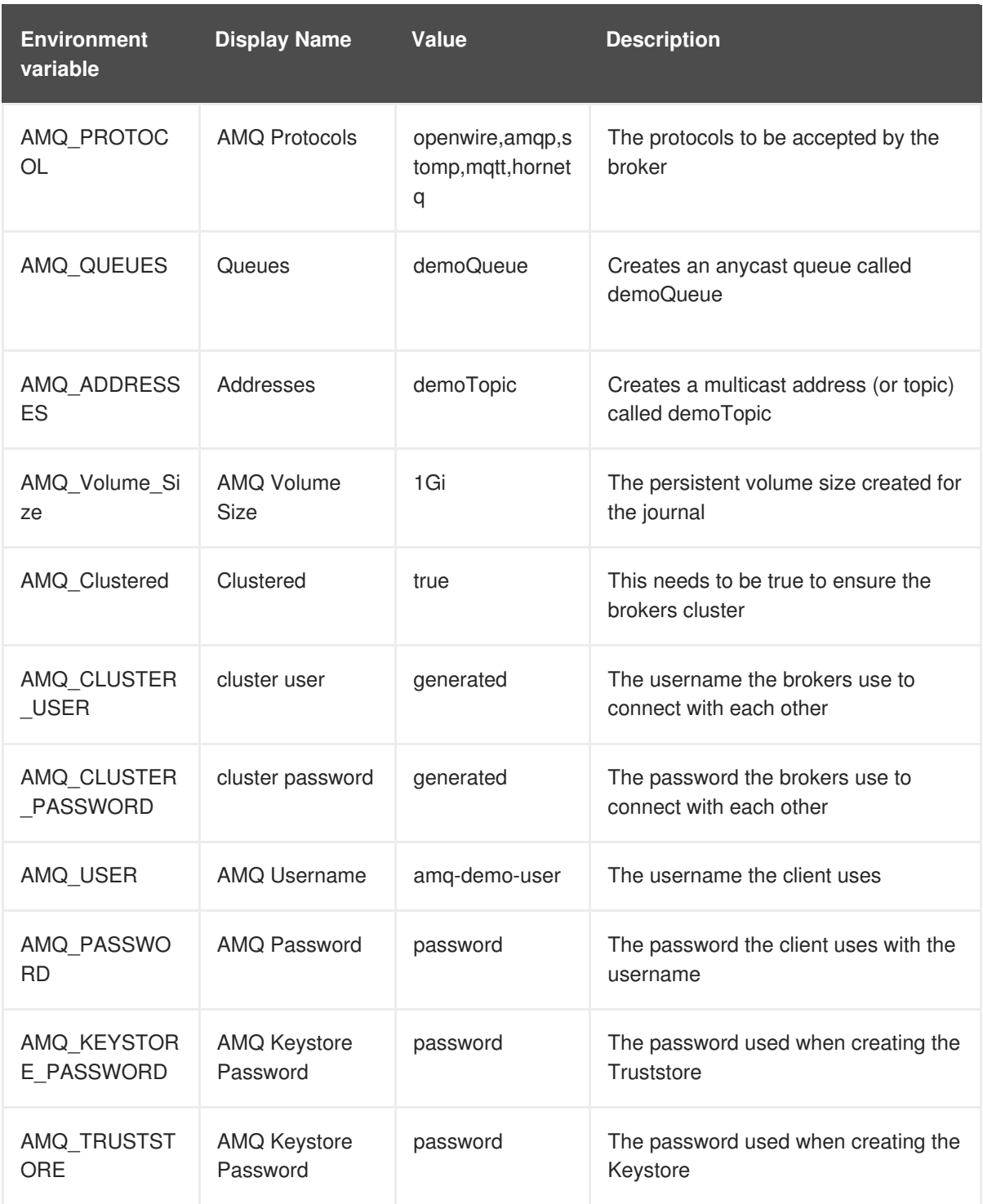

### <span id="page-32-0"></span>**8.7.3. Deploying the application**

Deploy after creating the application. Deploying the application creates a pod and starts the broker.

- 1. Choose **StatefulSets** from the **Applications** menu, once the deployment has been created.
- 2. Click on the **broker-amq** deployment.
- 3. Click on the **deploy** button to deploy the application.

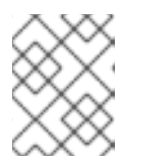

### **NOTE**

The default number of replicas for a clustered template is 0, so you will not see any pods.

4. Scale up the pods to three to create a cluster of brokers.

```
sh-4.2$ oc scale statefulset broker-amq --replicas=3
statefulset "broker-amq" scaled
```
5. Check that there are three pods running.

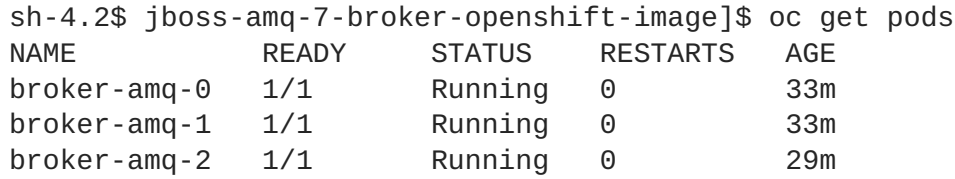

6. Verify the brokers have clustered with the new pod by checking the logs.

sh-4.2\$ jboss-amq-7-broker-openshift-image]\$ oc logs broker-amq-2

This shows all the logs of the new broker and an entry for a clustered bridge created between the brokers, for example:

```
2018-08-29 07:43:55,779 INFO
[org.apache.activemq.artemis.core.server] AMQ221027: Bridge
ClusterConnectionBridge@1b0e9e9d [name=$.artemis.internal.sf.my-
cluster.4333c830-ab5f-11e8-afb8-0a580a82006e,
queue=QueueImpl[name=$.artemis.internal.sf.my-cluster.4333c830-ab5f-
11e8-afb8-0a580a82006e, postOffice=PostOfficeImpl
[server=ActiveMQServerImpl::serverUUID=9cedb69d-ab5e-11e8-87a4-
0a580a82006c], temp=false]@5e0c0398
targetConnector=ServerLocatorImpl (identity=(Cluster-connection-
bridge::ClusterConnectionBridge@1b0e9e9d
[name=$.artemis.internal.sf.my-cluster.4333c830-ab5f-11e8-afb8-
0a580a82006e, queue=QueueImpl[name=$.artemis.internal.sf.my-
cluster.4333c830-ab5f-11e8-afb8-0a580a82006e,
postOffice=PostOfficeImpl
[server=ActiveMQServerImpl::serverUUID=9cedb69d-ab5e-11e8-87a4-
0a580a82006c], temp=false]@5e0c0398
targetConnector=ServerLocatorImpl [initialConnectors=
[TransportConfiguration(name=artemis, factory=org-apache-activemq-
artemis-core-remoting-impl-netty-NettyConnectorFactory) ?
port=61616&host=10-130-0-110],
discoveryGroupConfiguration=null]]::ClusterConnectionImpl@806813022[
nodeUUID=9cedb69d-ab5e-11e8-87a4-0a580a82006c,
connector=TransportConfiguration(name=artemis, factory=org-apache-
activemq-artemis-core-remoting-impl-netty-NettyConnectorFactory) ?
port=61616&host=10-130-0-108, address=,
server=ActiveMQServerImpl::serverUUID=9cedb69d-ab5e-11e8-87a4-
0a580a82006c])) [initialConnectors=
[TransportConfiguration(name=artemis, factory=org-apache-activemq-
artemis-core-remoting-impl-netty-NettyConnectorFactory) ?
port=61616&host=10-130-0-110], discoveryGroupConfiguration=null]] is
```
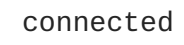

### <span id="page-34-0"></span>**8.7.4. Creating a route for the management console**

The clustering templates do not expose the console by default. This is because the OpenShift proxy would load balance around each broker in the cluster and it would not be possible to control which broker console is connected.

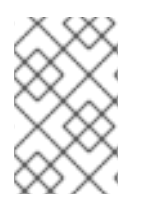

### **NOTE**

In future releases each pod will have its own integrated console available through the pod details page. This is resolved by using wildcard routing to expose each broker on its own hostname.

### **Procedure**

- 1. Choose **Import YAML/JSON** from **Add to Project** drop down.
- 2. Enter the following and click create.

```
apiVersion: v1
kind: Route
metadata:
  labels:
    app: broker-amq
    application: broker-amq
  name: console-jolokia
spec:
  port:
    targetPort: console-jolokia
  tls:
    termination: passthrough
  to:
    kind: Service
    name: broker-amq-headless
    weight: 100
  wildcardPolicy: Subdomain
  host: star.broker-amq-headless.amq-demo.svc
```
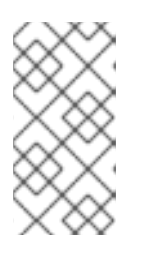

### **NOTE**

The important configuration here is **host: star.broker-amq-headless.amqdemo.svc**. This is the hostname used for each pod in the broker. The star is replaced by the pod name. For instance, if the pod name is **broker-amq-0**, its hostname is **broker-amq-0.broker-amq-headless.amq-demo.svc**.

3. Add an entry into the /etc/hosts file to map the route name onto the IP address of the OpenShift cluster:

10.0.0.1 broker-amq-0.broker-amq-headless.amq-demo.svc

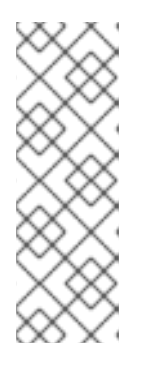

### **NOTE**

The /etc/hosts entries do not point directly to the brokers, as the brokers running in the pods have IP addresses in the range of the pod-range for a given node (e.g. 10.128.x.y or 10.130.u.v). In the case of a nodePort configuration you can point the hostname to either of the node IP addresses and the name will get routed appropriately to the correct broker pod. In the case of having a headless service with a SSL route, point each of the names to the IP address of the node running the OpenShift router (i.e. haproxy instance).

4. Navigate to the console by using the address **[https://broker-amq-0.broker-amq](https://broker-amq-0.broker-amq-headless.amq-demo.svc)headless.amq-demo.svc** in a browser.

### **Additional resources**

For more information on messaging, see Enabling Message [Redistribution](https://access.redhat.com/documentation/en-us/red_hat_amq/7.2/html/using_amq_broker/clustering#enabling_message_redistribution).

### <span id="page-35-0"></span>**8.8. DEPLOYING A BROKER WITH CUSTOM CONFIGURATION**

Deploy a broker with custom configuration. Although functionality can be obtained by using templates, broker configuration can be customized if needed.

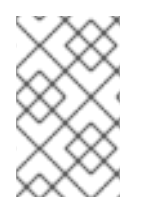

### **NOTE**

When using this method, ensure that the placeholders in the configuration files (such as **AUTHENTICATION**) are not removed. These placeholders are necessary for building the AMQ Broker on OpenShift Container Platform image.

### **Prerequisites**

- This tutorial builds upon [Preparing](#page-19-1) a broker.
- Completion of the [Deploying](#page-21-1) a basic broker tutorial is recommended.

### <span id="page-35-1"></span>**8.8.1. Deploy the image and template**

- 1. Navigate to the OpenShift web console and log in.
- 2. Select the **amq-demo** project space.
- 3. Click **Add to Project** > **Browse catalog** to list all of the default image streams and templates.
- 4. Use the **Filter** search bar to limit results to those that match **amq**. Click **See all** to show the desired application template.
- 5. Select the **amq-broker-72-custom** template which is labeled **Red Hat AMQ Broker 7.2(Ephemeral, no SSL)**.
- 6. In the configuration, update the **broker.xml** with the custom **configuration** you would like to use and click **create**

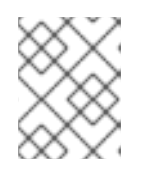

### **NOTE**

Use a text editor to create the broker's xml configuration. Cut and paste confquration details into the value field.

### <span id="page-36-0"></span>**8.8.2. Deploy the application**

Once the application has been created it needs to be deployed. Deploying the application creates a pod and starts the broker.

### **Procedure**

- 1. Once the deployment has been created choose **Deployments** from the **Applications** menu
- 2. Click on the **broker-amq** deployment
- 3. Click on the **deploy** button to deploy the application.

### <span id="page-36-1"></span>**8.9. BASIC SSL CLIENT EXAMPLE**

Implement a client that sends and receives messages from a broker configured to use SSL, using the Qpid JMS client.

### **Prerequisites**

- This tutorial builds upon [Preparing](#page-19-1) a Broker.
- Completion of the [Deploying](#page-23-2) a Basic Broker with SSL tutorial is recommended.
- AMQ JMS [Examples](https://access.redhat.com/documentation/en-us/red_hat_amq/7.2/html/using_the_amq_jms_client/examples)

### <span id="page-36-2"></span>**8.9.1. Configuring the client**

Create a sample client that can be updated to connect to the SSL broker. The following procedure builds upon link:https://access.redhat.com/documentation/enus/red\_hat\_amq/7.2/html/using\_the\_amq\_jms\_client/examples[AMQ JMS Examples].

### **Procedure**

1. Add an entry into your /etc/hosts file to map the route name onto the IP address of the OpenShift cluster:

10.0.0.1 broker-amq-tcp-amq-demo.router.default.svc.cluster.local

2. Update the jndi.properties configuration file to use the route, truststore and keystore created previously, for example:

```
connectionfactory.myFactoryLookup = amqps://broker-amq-tcp-amq-
demo.router.default.svc.cluster.local:8443?
transport.keyStoreLocation=<keystore-
path>client.ks&transport.keyStorePassword=password&transport.trustSt
```
oreLocation=<truststorepath>/client.ts&transport.trustStorePassword=password&transport.veri fyHost=false

3. Update the jndi.properties configuration file to use the queue created earlier.

queue.myDestinationLookup = demoQueue

- 4. Execute the sender client to send a text message.
- 5. Execute the receiver client to receive the text message. You should see:

Received message: Message Text!

### <span id="page-37-0"></span>**8.10. EXTERNAL CLIENTS USING SUB-DOMAINS EXAMPLE**

Expose a clustered set of brokers through a node port and connect to it using the core JMS client. This enables clients to connect to a set of brokers which are configured using the **amq-broker-72 persistence-clustered-ssl** template.

### <span id="page-37-1"></span>**8.10.1. Exposing the brokers**

Configure the brokers so that the cluster of brokers are externally available and can be connected to directly, bypassing the OpenShift router. This is done by creating a route that exposes each pod using its own hostname.

#### **Prerequisites**

• [Deploying](#page-29-0) a set of clustered brokers

- 1. Choose **import YAML/JSON** from **Add to Project** drop down
- 2. Enter the following and click create.

```
apiVersion: v1
kind: Route
metadata:
  labels:
    app: broker-amq
    application: broker-amq
  name: tcp-ssl
spec:
  port:
    targetPort: ow-multi-ssl
  tls:
    termination: passthrough
  to:
    kind: Service
    name: broker-amq-headless
    weight: 100
  wildcardPolicy: Subdomain
  host: star.broker-ssl-amq-headless.amq-demo.svc
```
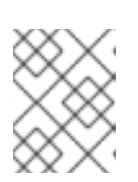

m.

### **NOTE**

The important configuration here is the wildcard policy of **Subdomain**. This allows each broker to be accessible through its own hostname.

### <span id="page-38-0"></span>**8.10.2. Connecting the clients**

Create a sample client that can be updated to connect to the SSL broker. The steps in this procedure build upon the AMQ JMS [Examples](https://access.redhat.com/documentation/en-us/red_hat_amq/7.2/html/using_the_amq_jms_client/examples).

### **Procedure**

1. Add entries into the /etc/hosts file to map the route name onto the actual IP addresses of the brokers:

10.0.0.1 broker-amq-0.broker-ssl-amq-headless.amq-demo.svc brokeramq-1.broker-ssl-amq-headless.amq-demo.svc broker-amq-2.broker-sslamq-headless.amq-demo.svc

2. Update the jndi.properties configuration file to use the route, truststore, and keystore created previously, for example:

```
connectionfactory.myFactoryLookup = amqps://broker-amq-0.broker-ssl-
amq-headless.amq-demo.svc:443?
transport.keyStoreLocation=/home/ataylor/projects/jboss-amq-7-
broker-openshift-
image/client.ks&transport.keyStorePassword=password&transport.trustS
toreLocation=/home/ataylor/projects/jboss-amq-7-broker-openshift-
image/client.ts&transport.trustStorePassword=password&transport.veri
fyHost=false
```
3. Update the jndi.properties configuration file to use the queue created earlier.

queue.myDestinationLookup = demoQueue

- 4. Execute the sender client code to send a text message.
- 5. Execute the receiver client code to receive the text message. You should see:

Received message: Message Text!

### **Additional resources**

• For more information on using the AMQ JMS client, see AMQ JMS [Examples.](https://access.redhat.com/documentation/en-us/red_hat_amq/7.2/html/using_the_amq_jms_client/examples)

### <span id="page-38-1"></span>**8.11. EXTERNAL CLIENTS USING PORT BINDING EXAMPLE**

Expose a clustered set of brokers through a NodePort and connect to it using the core JMS client. This enables clients that do not support SNI or SSL. It is used with clusters configured using the **amqbroker-72-persistence-clustered** template.

### <span id="page-39-0"></span>**8.11.1. Exposing the brokers**

Configure the brokers so that the cluster of brokers are externally available and can be connected to directly, bypassing the OpenShift router. This is done by creating a service that uses a NodePort to load balance around the clusters.

### **Prerequisites**

• [Deploying](#page-29-0) a set of clustered brokers

### **Procedure**

- 1. Choose **import YAML/JSON** from **Add to Project** drop down.
- 2. Enter the following and click create.

```
apiVersion: v1
kind: Service
metadata:
  annotations:
    description: The broker's OpenWire port.
    service.alpha.openshift.io/dependencies: >-
      [{"name": "broker-amq-amqp", "kind": "Service"},{"name":
      "broker-amq-mqtt", "kind": "Service"},{"name": "broker-amq-
stomp", "kind":
      "Service"}]
  creationTimestamp: '2018-08-29T14:46:33Z'
  labels:
    application: broker
    template: amq-broker-72-statefulset-clustered
    xpaas: 1.4.12
  name: broker-external-tcp
  namespace: amq-demo
  resourceVersion: '2450312'
  selfLink: /api/v1/namespaces/amq-demo/services/broker-amq-tcp
  uid: 52631fa0-ab9a-11e8-9380-c280f77be0d0
spec:
  externalTrafficPolicy: Cluster
  ports:
   - nodePort: 30001
      port: 61616
      protocol: TCP
      targetPort: 61616
  selector:
    deploymentConfig: broker-amq
  sessionAffinity: None
  type: NodePort
status:
  loadBalancer: {}
```
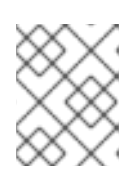

### **NOTE**

The NodePort configuration is important. The NodePort is the port in which the client will access the brokers and the type is **NodePort**.

### <span id="page-40-0"></span>**8.11.2. Connecting the clients**

Create consumers that are round-robinned around the brokers in the cluster using the AMQ broker CLI.

#### **Procedure**

1. In a terminal create a consumer and attach it to the IP address where OpenShift is running.

artemis consumer --url tcp://<IP\_ADDRESS>:30001 --message-count 100 --destination queue://demoQueue

2. Repeat step 1 twice to start another two consumers.

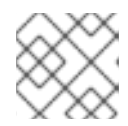

#### **NOTE**

You should now have three consumers load balanced across the three brokers.

3. Create a producer to send messages.

```
artemis producer --url tcp://<IP_ADDRESS>:30001 --message-count 300
--destination queue://demoQueue
```
4. Verify each consumer receives messages.

```
Consumer:: filter = null
Consumer ActiveMQQueue[demoQueue], thread=0 wait until 100 messages
are consumed
Consumer ActiveMQQueue[demoQueue], thread=0 Consumed: 100 messages
Consumer ActiveMQQueue[demoQueue], thread=0 Consumer thread finished
```
### <span id="page-40-1"></span>**8.12. MONITORING AMQ BROKER**

This tutorial demonstrates how to monitor AMQ Broker.

#### **Prerequisites**

- This tutorial builds upon [Preparing](#page-19-1) a broker.
- Completion of the [Deploying](#page-21-1) a basic broker tutorial is recommended.

#### **Procedure**

1. Get the list of running pods:

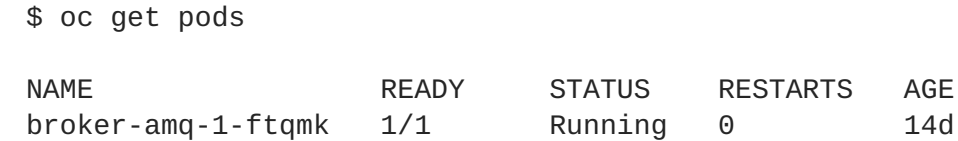

2. Run the **oc logs** command:

oc logs -f broker-amq-1-ftqmk

```
Running /amq-broker-71-openshift image, version 1.3-5
INFO: Loading '/opt/amq/bin/env'
INFO: Using java '/usr/lib/jvm/java-1.8.0/bin/java'
INFO: Starting in foreground, this is just for debugging purposes
(stop process by pressing CTRL+C)
...
INFO | Listening for connections at: tcp://broker-amq-1-ftqmk:61616?
maximumConnections=1000&wireFormat.maxFrameSize=104857600
INFO | Connector openwire started
INFO | Starting OpenShift discovery agent for service broker-amq-tcp
transport type tcp
INFO | Network Connector
DiscoveryNetworkConnector:NC:BrokerService[broker-amq-1-ftqmk]
started
INFO | Apache ActiveMQ 5.11.0.redhat-621084 (broker-amq-1-ftqmk,
ID:broker-amq-1-ftqmk-41433-1491445582960-0:1) started
INFO | For help or more information please see:
http://activemq.apache.org
WARN | Store limit is 102400 mb (current store usage is 0 mb). The
data directory: /opt/amq/data/kahadb only has 9684 mb of usable
space - resetting to maximum available disk space: 9684 mb
WARN | Temporary Store limit is 51200 mb, whilst the temporary data
directory: /opt/amq/data/broker-amq-1-ftqmk/tmp_storage only has
9684 mb of usable space - resetting to maximum available 9684 mb.
```
3. Run your query to monitor your broker for **MaxConsumers**:

```
$ curl -k -u admin:admin http://console-broker.amq-
demo.apps.example.com/console/jolokia/read/org.apache.activemq.artem
is:broker=%22broker%22,component=addresses,address=%22TESTQUEUE%22,s
ubcomponent=queues,routing-
type=%22anycast%22,queue=%22TESTQUEUE%22/MaxConsumers
```

```
{"request":
{"mbean":"org.apache.activemq.artemis:address=\"TESTQUEUE\",broker=\
"broker\",component=addresses,queue=\"TESTQUEUE\",routing-
type=\"anycast\",subcomponent=queues","attribute":"MaxConsumers","ty
pe":"read"},"value":-1,"timestamp":1528297825,"status":200}
```
# **CHAPTER 9. REFERENCE**

### <span id="page-42-1"></span><span id="page-42-0"></span>**9.1. APPLICATION TEMPLATE PARAMETERS**

Configuration of the AMQ Broker on OpenShift Container Platform image is performed by specifying values of application template parameters. The following parameters can be configured:

**Table 9.1. Application template parameters**

| <b>Parameter</b>     | <b>Description</b>                                                                                                    |
|----------------------|----------------------------------------------------------------------------------------------------|
| AMQ_ADDRESSES        | Specifies the addresses available by default on the<br>broker on its startup, in a comma-separated list.                                        |
| AMQ_ADMIN_PASSWORD   | Specifies the password used for authentication to the<br>broker. If no value is specified, a random password is<br>generated.                   |
| AMQ_ADMIN_USERNAME   | Specifies the user name used as an administrator<br>authentication to the broker. If no value is specified, a<br>random user name is generated. |
| AMQ_ANYCAST_PREFIX   | Specifies the anycast prefix applied to the<br>multiplexed protocol ports 61616 and 61617.                                                      |
| AMQ_CLUSTERED        | Enables clustering.                                                                                                    |
| AMQ_CLUSTER_PASSWORD | Specifies the password to use for clustering. If no<br>value is specified, a random password is generated.                                      |
| AMQ_CLUSTER_USER     | Specifies the cluster user to use for clustering. If no<br>value is specified, a random user name is generated.                                 |
| AMQ_DATA_DIR         | Specifies the directory for the data. Used in stateful<br>sets.                                                                                 |
| AMQ_DATA_DIR_LOGGING | Specifies the directory for the data directory logging.                                                                                         |
| AMQ_EXTRA_ARGS       | Specifies additional arguments to pass to artemis<br>create.                                                                                    |
| AMQ_GLOBAL_MAX_SIZE  | Specifies the maximum amount of memory that<br>message data can consume. If no value is specified,<br>half of the system's memory is allocated. |
| AMQ_KEYSTORE         | Specifies the SSL keystore file name. If no value is<br>specified, a random password is generated but SSL<br>will not be configured.            |

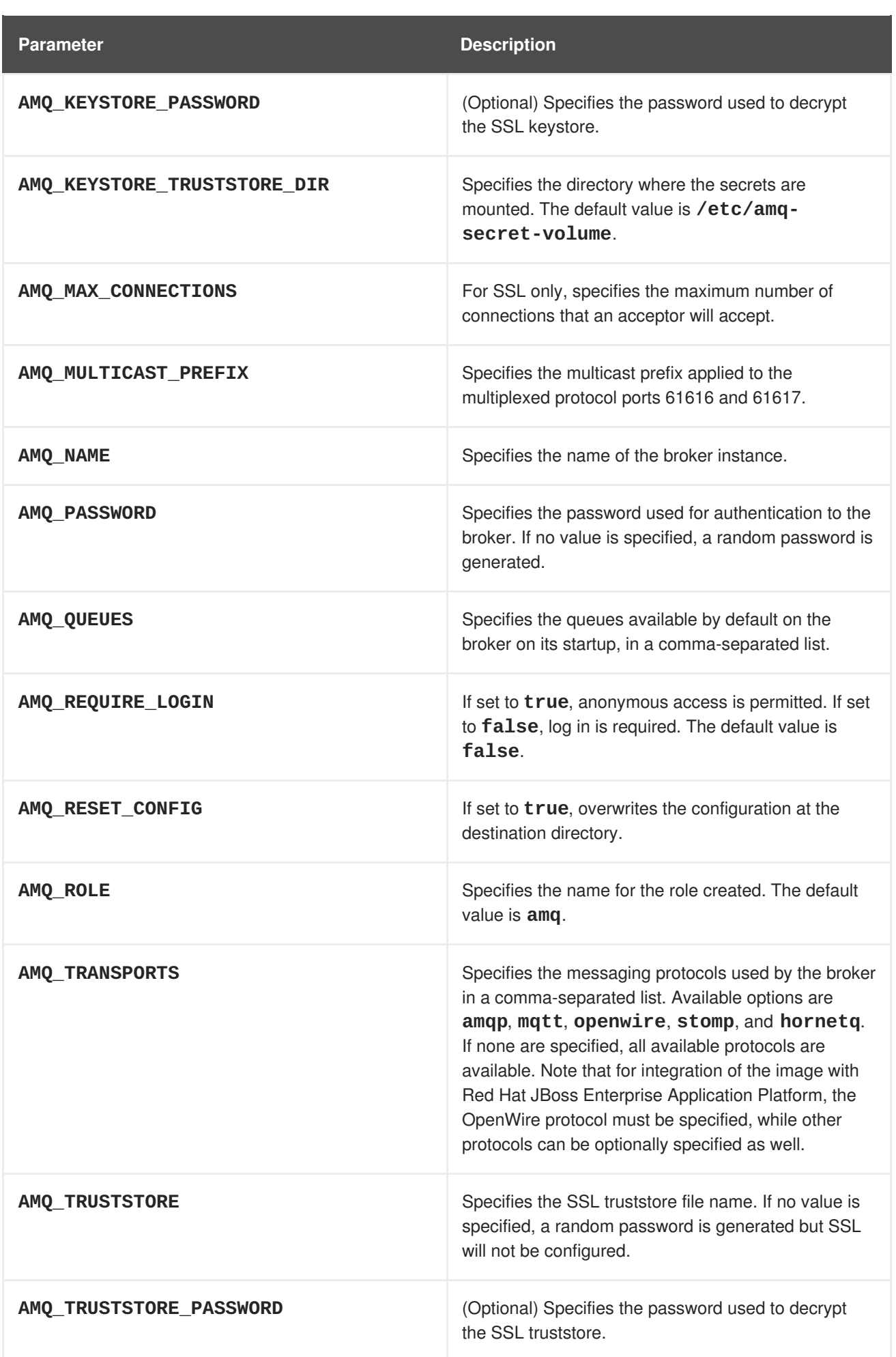

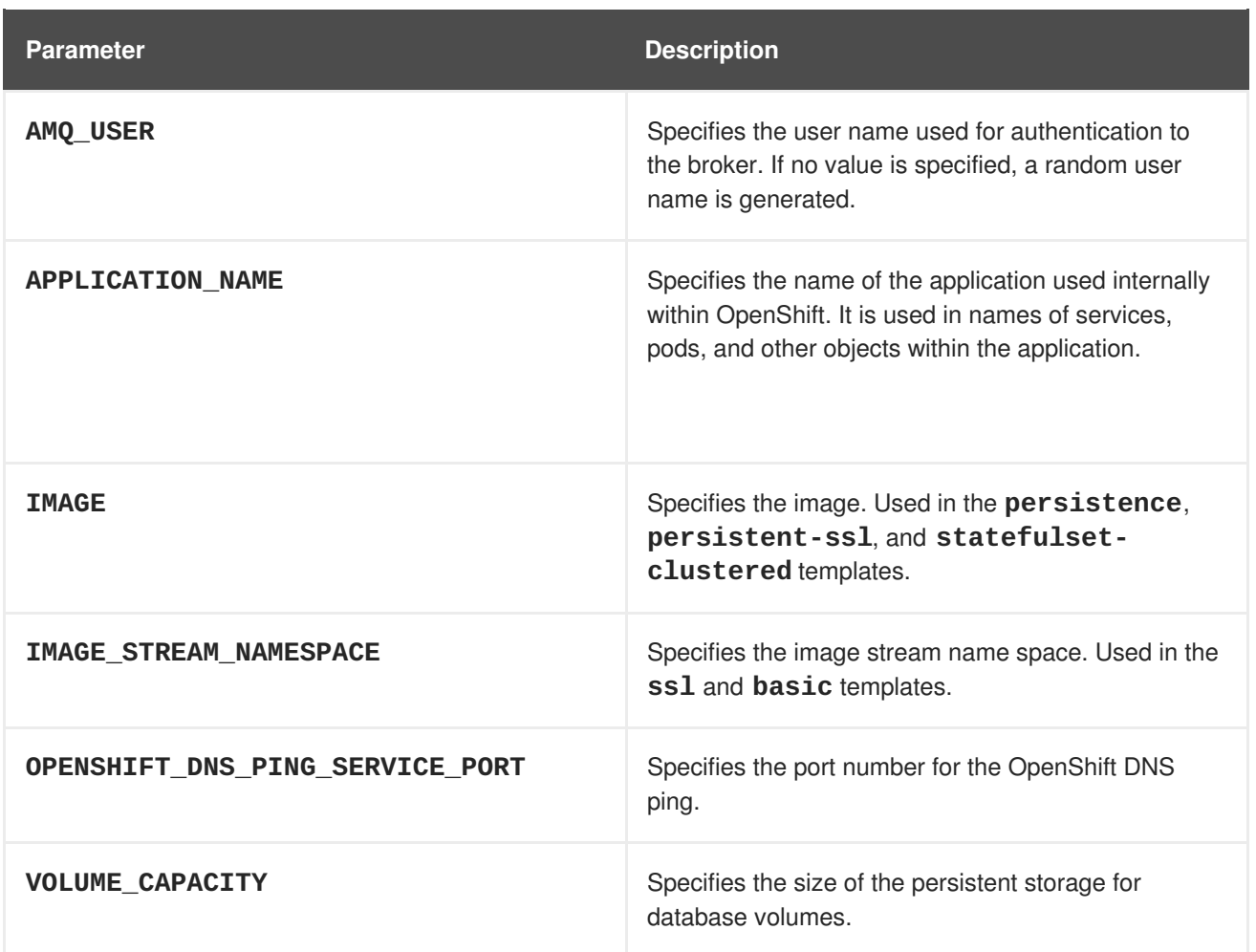

### <span id="page-44-0"></span>**9.2. SECURITY**

Only SSL connections can connect from outside of the OpenShift instance. The non-SSL version of the protocols can only be used inside the OpenShift instance.

For security reasons, using the default keystore and truststore generated by the system is discouraged. Generate your own keystore and truststore and supply them to the image by using the OpenShift secrets mechanism.

### <span id="page-44-1"></span>**9.3. LOGGING**

In addition to viewing the OpenShift logs, you can troubleshoot a running AMQ Broker on OpenShift Container Platform image by viewing the AMQ logs that are output to the container's console.

### **Procedure**

At the command line, run the following command:

\$ oc logs -f <pass:quotes[<pod-name>]> <pass:quotes[<container-name>]>

*Revised on 2019-02-25 21:59:39 UTC*